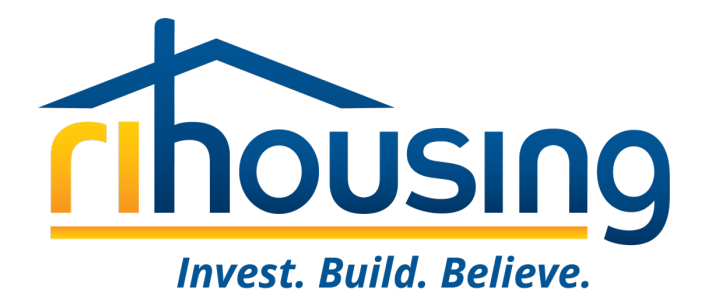

# **Welcome to Procorem!**

#### **October 4, 2023**

An introduction for owners and management agents of multifamily developments with Asset Management and Compliance oversight by RIHousing with a focus on Tenant Event Updates

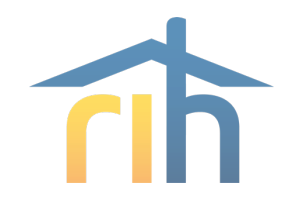

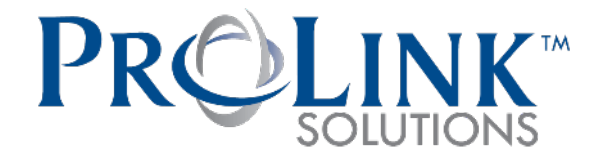

#### **RIHousing has partnered with ProLink Solutions for the purpose of monitoring multifamily developments**

- RIHousing Asset Management staff will be using ProLink going forward
	- LIHTC Compliance
	- **Ancillary Compliance**
	- Financial reporting
- Owners and management agents will access  $\Phi$  procorem

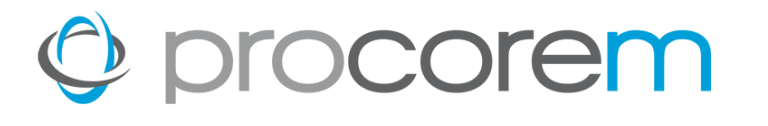

#### **Program Bulletin #2023-03 circulated on July 14, 2023**

- **Procorem Users**
- **Procorem Workcenters**
- **Tenant Events**
- Data Integrity
- Market Units
- Asset Management
- **Multifamily Inspections & File Reviews**
- **Owner's Certifications**
- Navigating the Workcenters

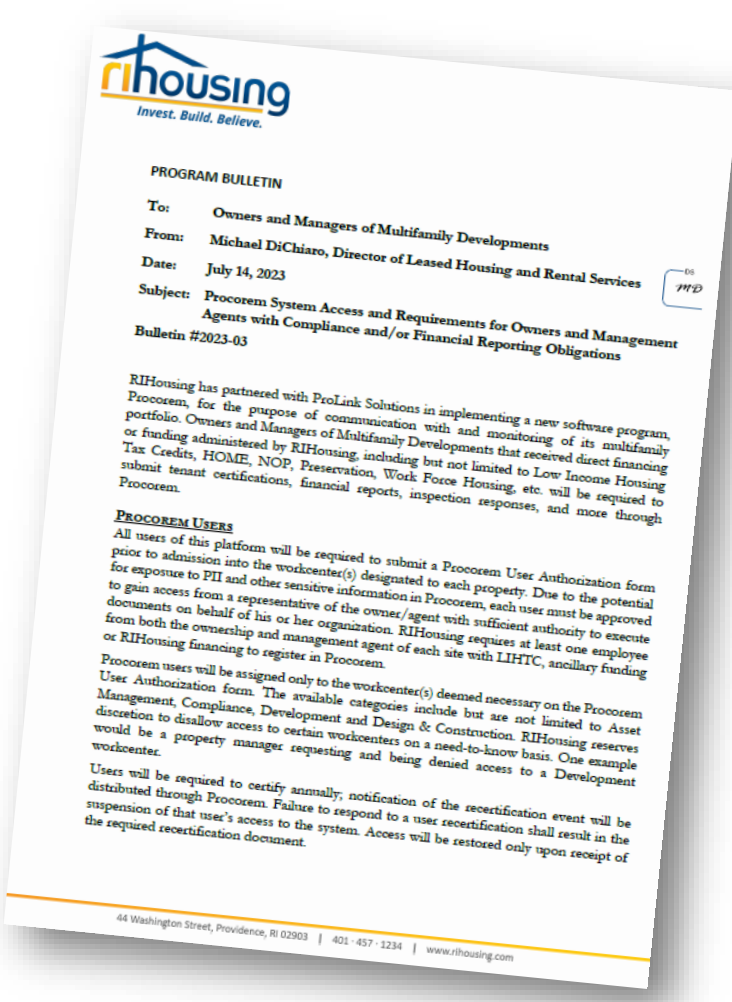

# O procorem

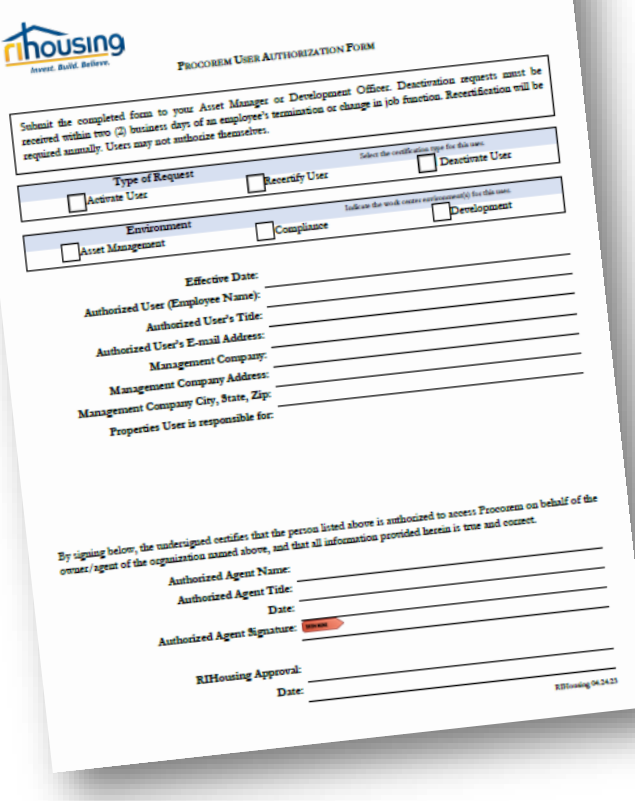

#### **Procorem Users**

- All users are required to submit a Procorem User Authorization form
- At least one employee from ownership and management agent of each site
	- **LIHTC**
	- **Ancillary funding**
	- **RIHousing financing**
- Users will be recertified annually

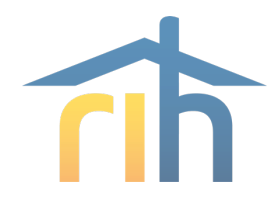

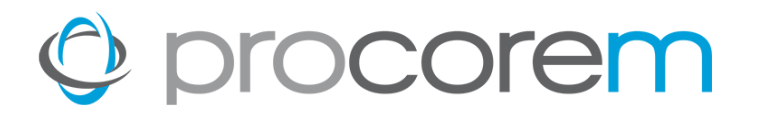

#### **Procorem Workcenters**

- User-friendly
- Site-specific
	- **Upload tenant events**
	- **Submit documents and reports**
	- **Provide tenant files for review**
- System-generated reminders
- **Transparency** 
	- Site documents will be available
		- Regulatory Agreement
		- **LURA**
		- **Other agreements**

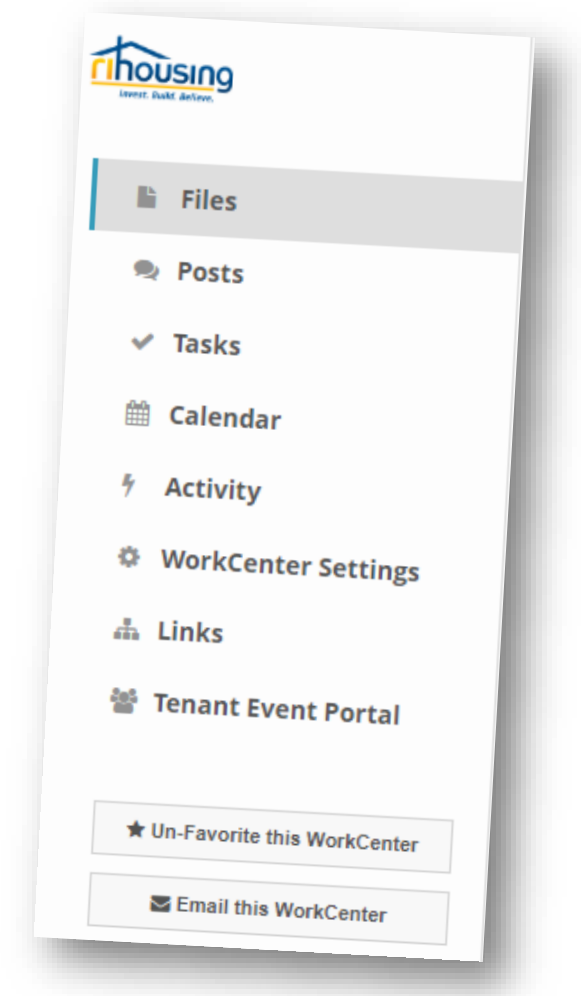

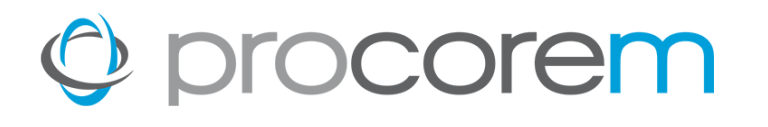

#### **Asset Management**

- Separate workcenter from Compliance
- Will replace e-mail boxes currently used
- Standardized Templates
- Efficient and secure submission
- Improved communications
- Deadline reminders

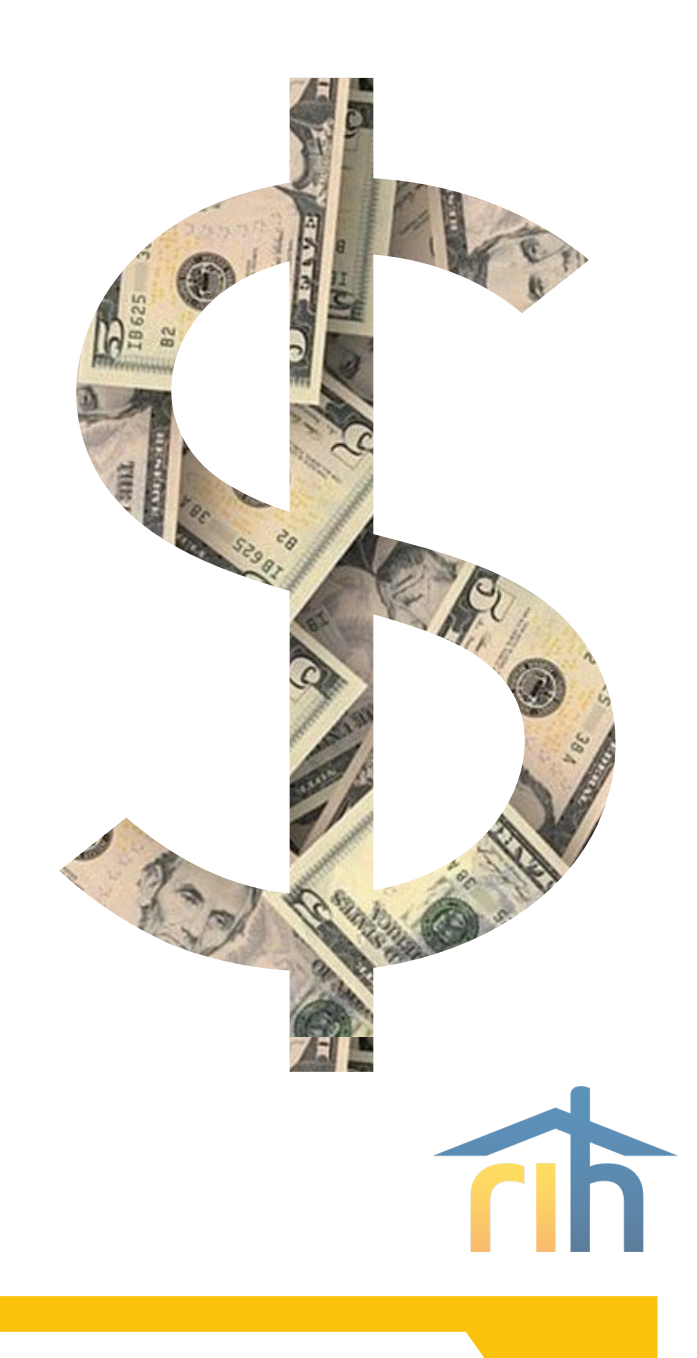

#### **Workcenter Invitations**

When a RIHousing employee invites an external user to a workcenter, a notification is sent to that user's e-mail address.

This example focuses on a first-time user's perspective of the signup procedure.

֍ Click **Sign Up**

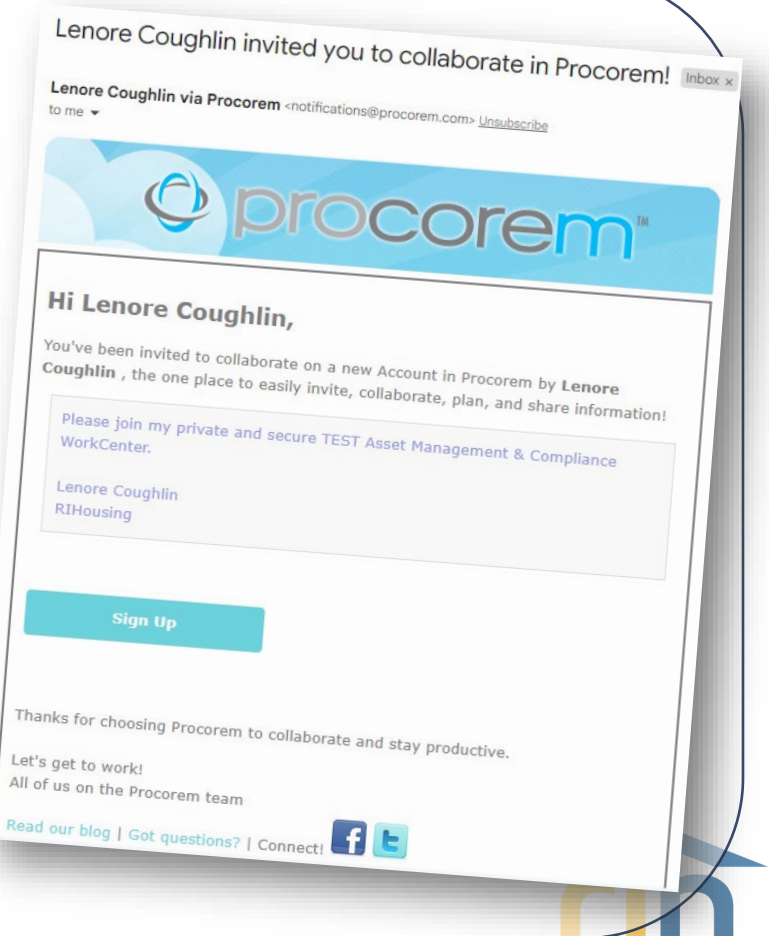

# O procorem

### **Sign Up**

The Sign Up button opens the link in an internet browser; another verification email will be sent after you finish signing up.

- ֍ Enter your **First Name** ֍ Enter your **Last Name**
- ֍ Create a secure **Password** using the criteria in the window
	- No spaces
	- At least 1 number
	- At least 1 capital letter
	- At least 1 lowercase letter
	- At least 8 characters long

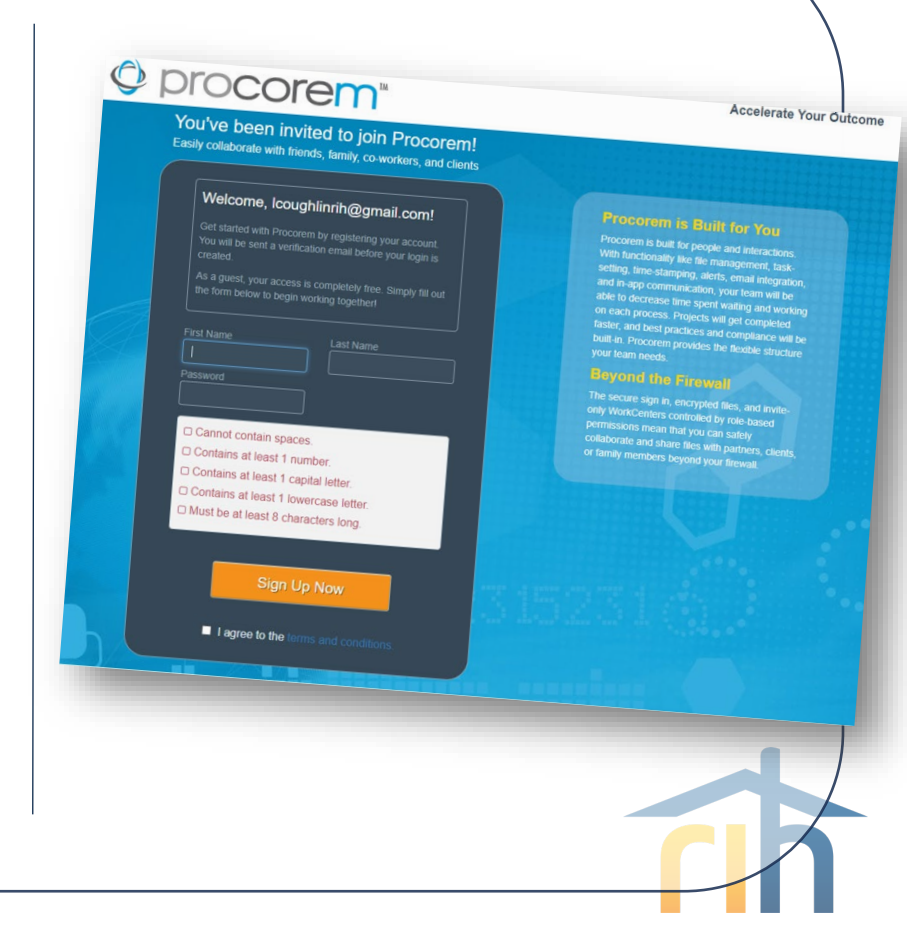

#### **Check your E-mail**

You're almost done! When you see this screen that's your queue to check your email for the final step.

#### ֍ **Check your e-mail**

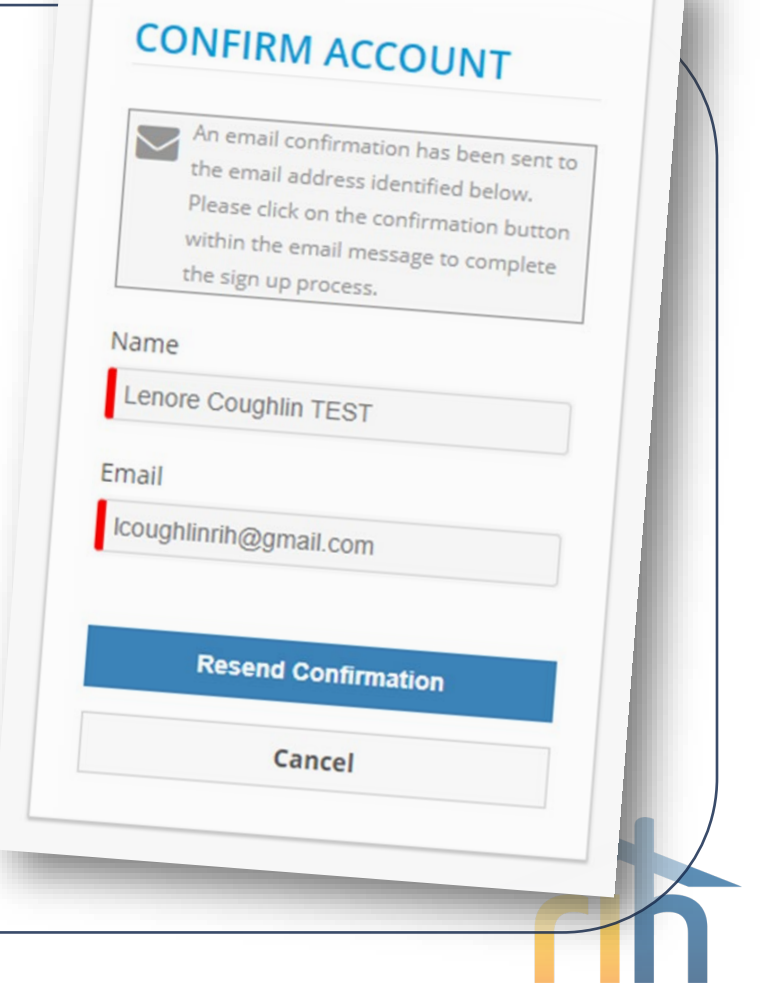

#### **Confirm your Account**

All that's left to do is confirm your account before you sign into Procorem.

֍ Click **Confirm Account and Get Started!**

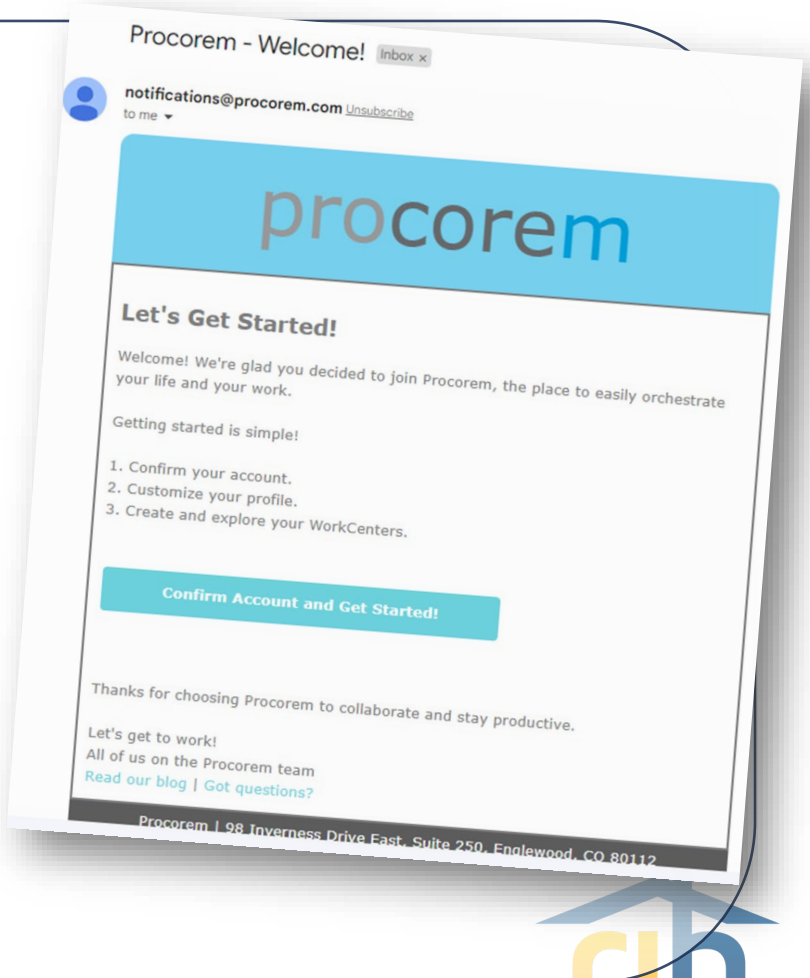

#### **Didn't Get Your Invite?**

- Check your junk mail
- Contact your IT Department
- Contact Procorem System Admin to confirm your e-mail address

#### **Invitation to Procorem**

- After clicking Sign Up Now, you'll be taken to the Procorem Home page.
- On the left, you'll see the name of the Agency and the WorkCenter representing your property. Click on the name of the WorkCenter to access the WorkCenter.
- <sup>8</sup> Note other collaborators on the WorkCenter, including Agency contacts.
- Procorem emails notifications in real time for file. post, and WorkCenter activities - if you'd like to receive one daily digest email instead of immediate emails, click the down arrow next to your name and deselect Immediate Emails.

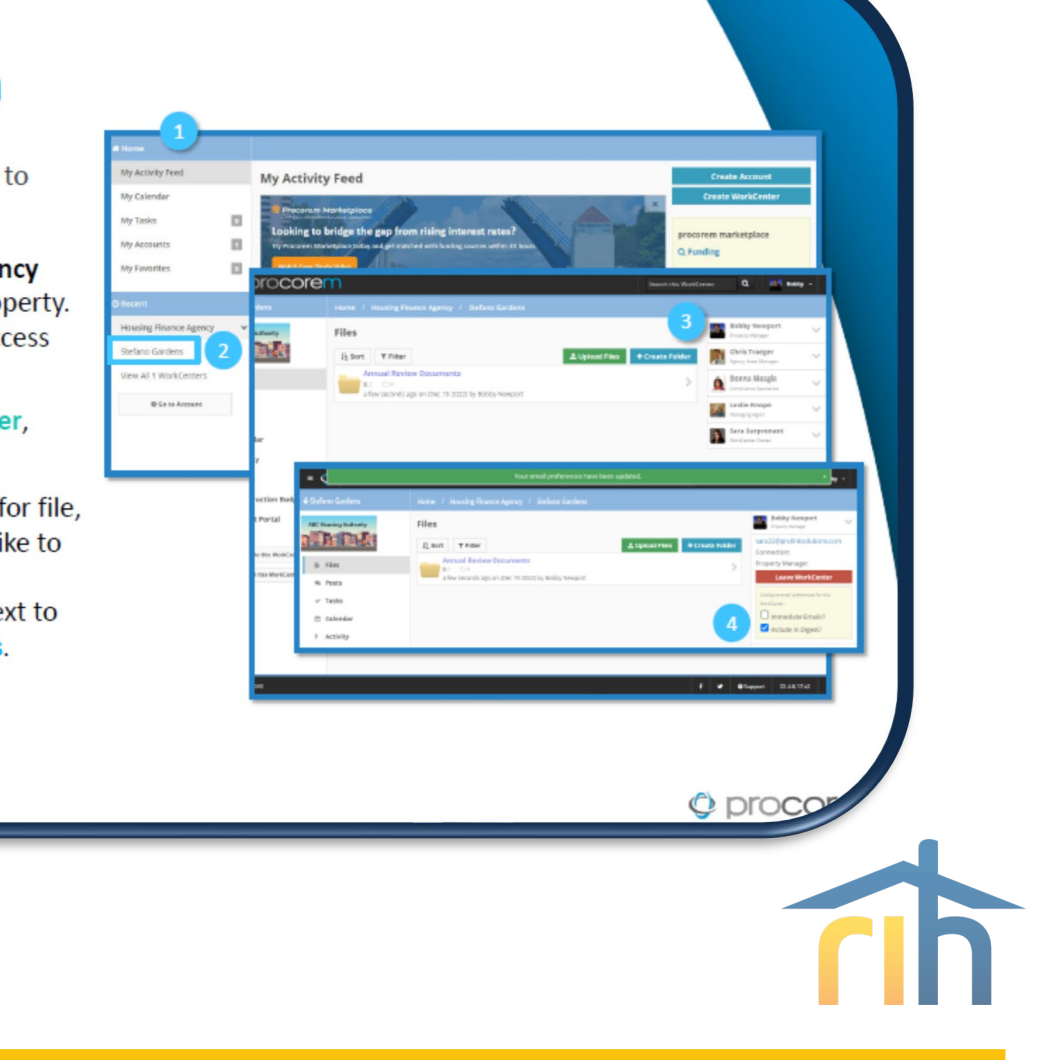

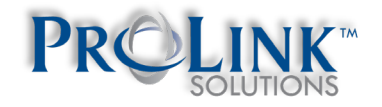

#### **Invitation to Procorem**

- Once you've created your account, you'll receive an email invitation for each WorkCenter you've been added to.
- When you log in to Procorem, you'll see your WorkCenter(s) in the left nav panel.
- To view all your WorkCenters, click on Go **To Account.**
- If you don't have access to a needed WorkCenter, contact the Agency directly to request access.

Sara Surprenant has added you to a new WorkCenter in Procorem! http://www.com/2010/09/09/09/09/09/09 **AB** Sara Surprenant via Procorem <givernygardens.housingfinanceagend To @ Sara Surprenant Man 12/19/2022 4:02 PK Concorem • © procorem 0 101 MM Hi Bo My Activity Feed My Activity Feed You've Ny Calendar **My Taylor**  $\Box$ Ny Account  $\Box$  $\Box$ **My Fassites** WorkCenters **B Account Oler** L Announce Door **COLLEGE REGISTER ACCOUNT El** uncategorized **Robot Gardens Thanks** Account Activit **Construction** 後 トレート let's g **Giverny Gardens** 1 2 ments ago Direction 自分の場 **Pietroni Village** 4 Trigoga **Divers IROW ON** Stefano Gardens **Bowin** 10 minutes © proco

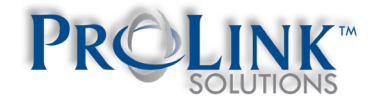

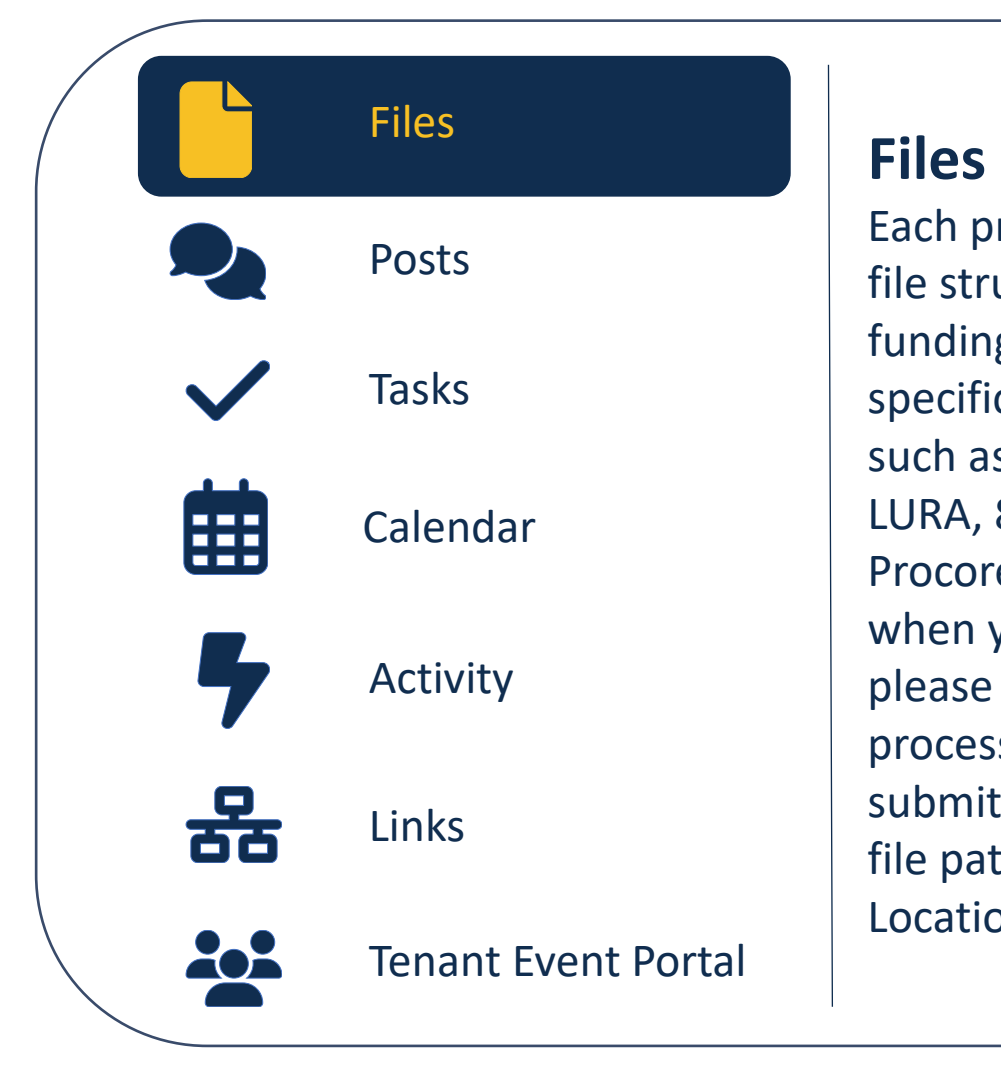

Each property will have nearly identical file structures unique to their property funding and compliance layers. Sitespecific legal and recorded documents such as the Regulatory Agreement, LURA, 8609(s), etc. will be available in Procorem. If they are not yet available when you explore your workcenter, please be patient while we perform our processes to upload these items. When submitting a document for a task, the file path will be identified in the Location field.

# O procorem

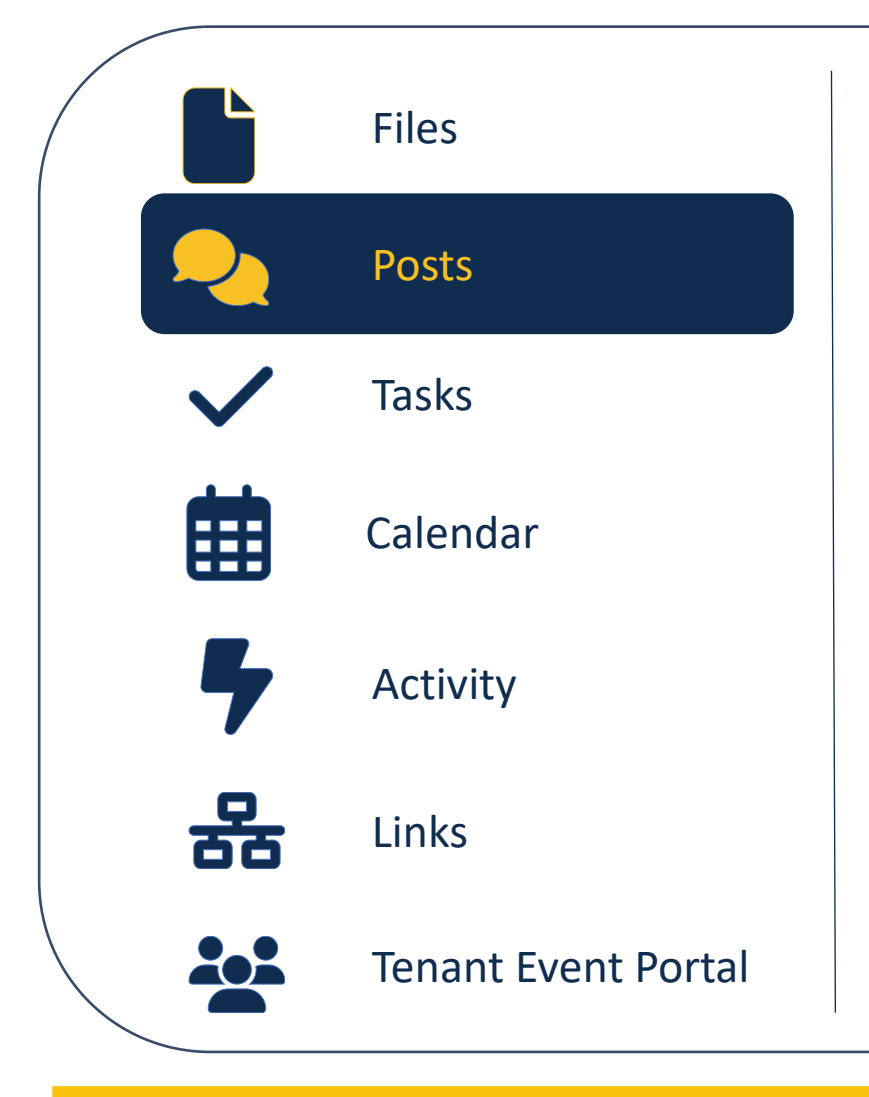

#### **Posts**

Communicate with your Asset Manager directly through Procorem using the Posts feature. Each Compliance workcenter comes with a default post directing users to ProLink's online training featuring tenant events and all of the available help center resources to guide you along the way.

# O procorem

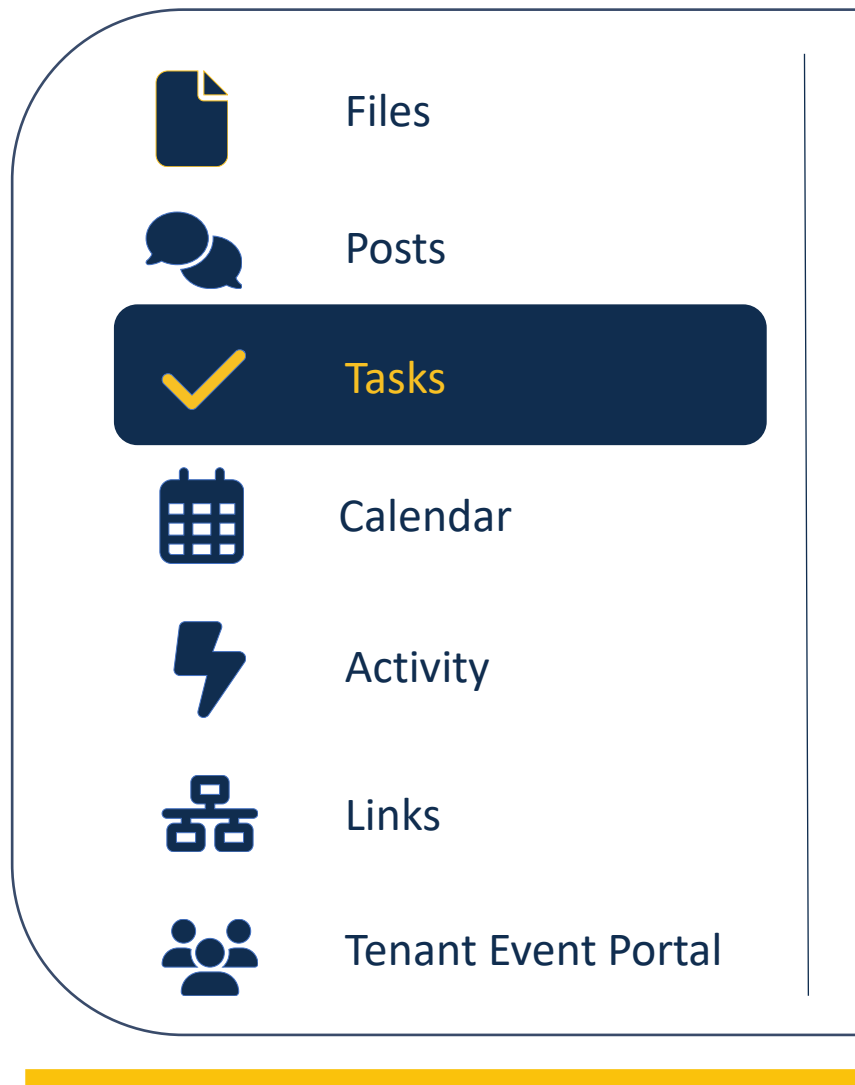

#### **Tasks**

A Procorem workcenter may be built to remind users of upcoming deadlines and reminders of past due deadlines with built-in tasks.

When submitting a document for a task, the file path where the item should be stored will be identified within the Location field within a task.

You can mark tasks as completed; RIHousing staff may approve tasks.

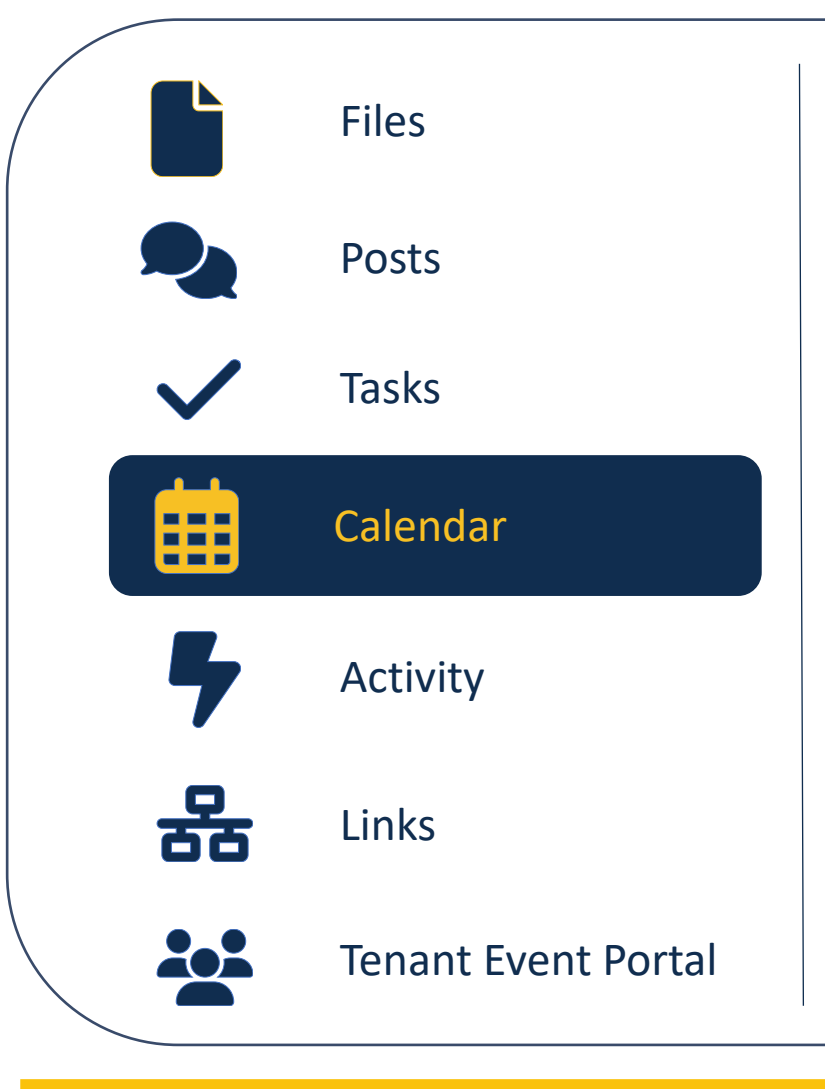

#### **Calendar**

Tasks with dates assigned to them will be reflected on the calendar in a workcenter.

The beginning date of the task, end date of the task, and all dates in between will be highlighted.

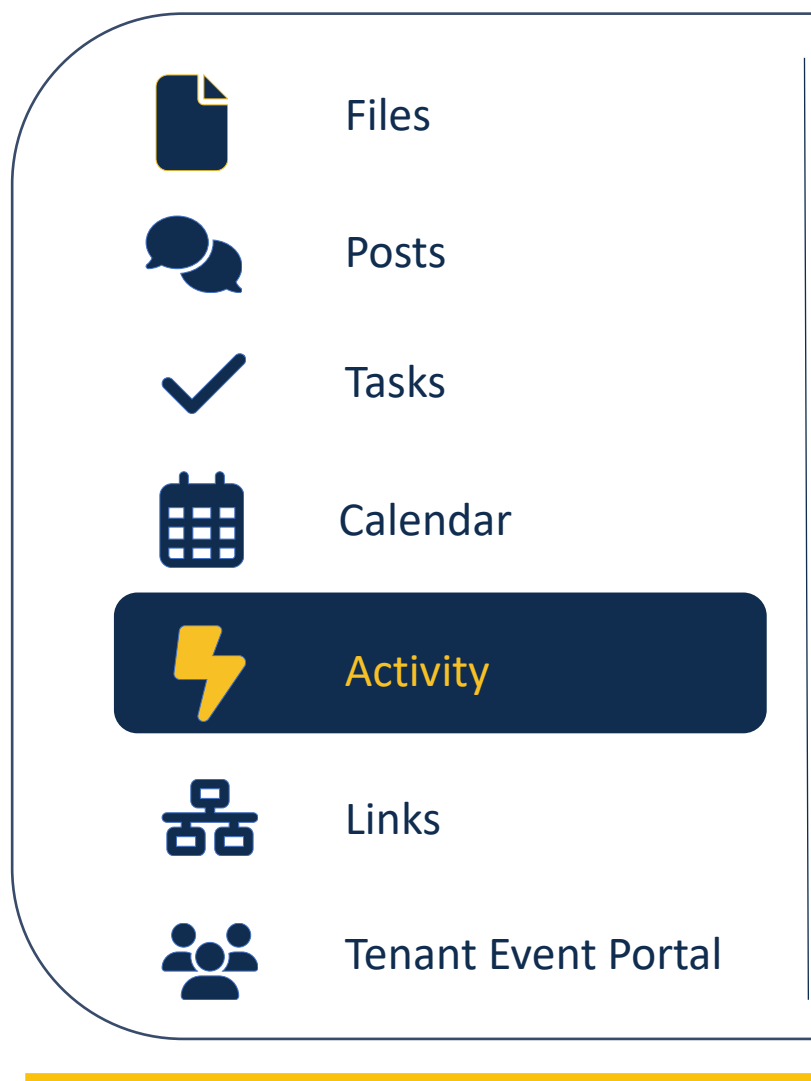

#### **Activity**

Shows you what you may have missed. Entries are logged for each task completed, file uploaded, file downloaded, etc.

Your e-mail notifications should look similar to what you see in the Activity section of Procorem.

# O procorem

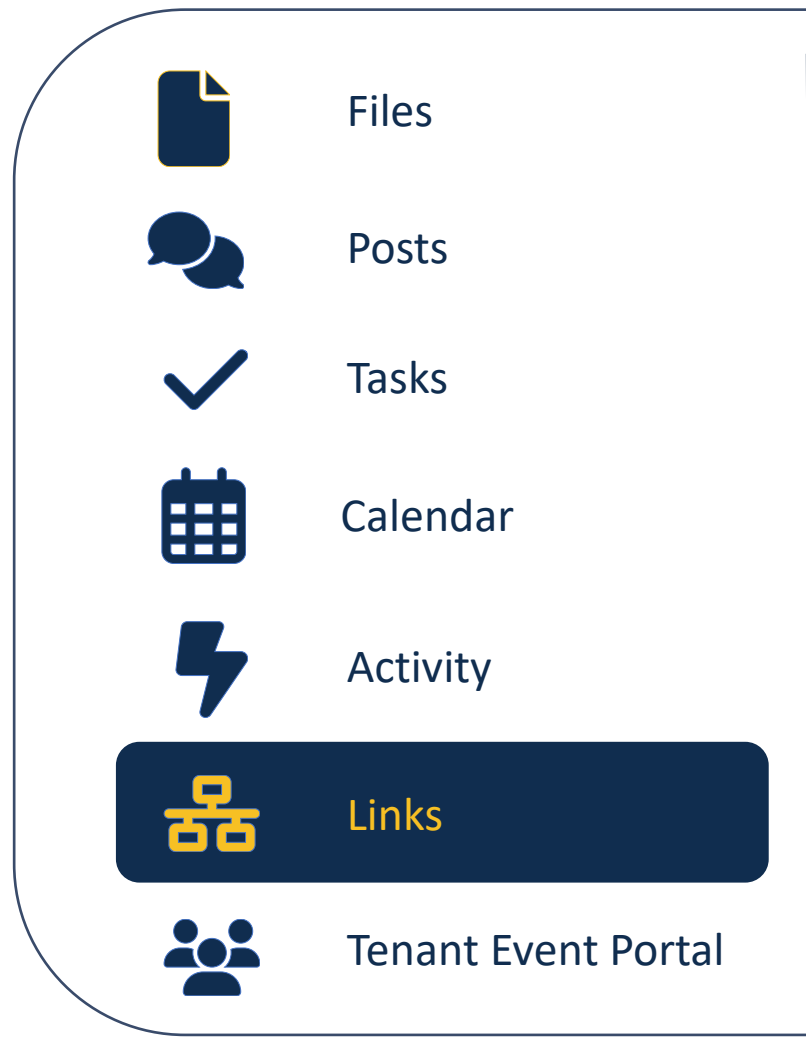

#### **Links**

Not applicable to all workcenters. If there is only one workcenter for a property, it will not have any links.

Remember, some sites have both an Asset Management workcenter and a Compliance workcenter; those will be linked.

Permission settings and the completed Procorem User Authorization form will determine whether you have access to any linked workcenters.

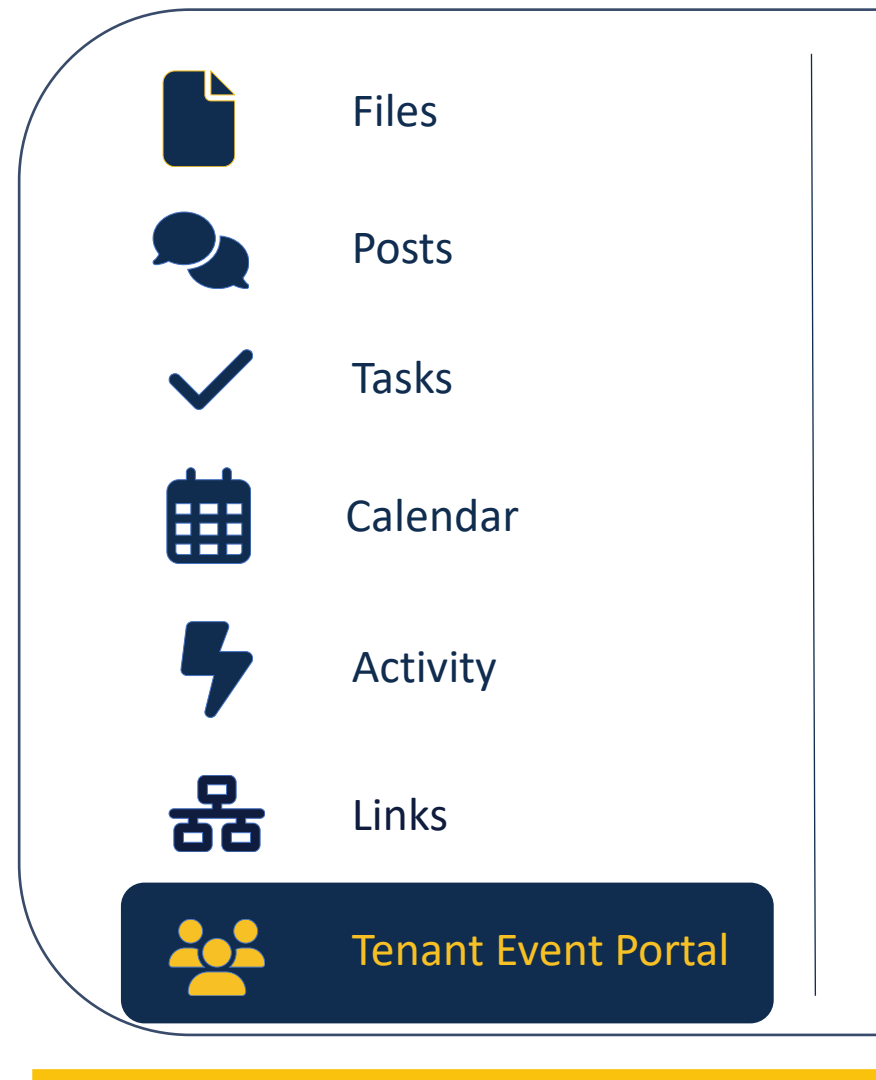

#### **Tenant Event Portal**

Available only in Compliance workcenters, this portal is where tenant events must be uploaded by the 10<sup>th</sup> of each month.

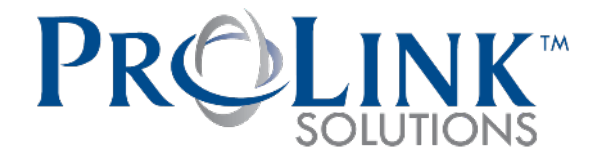

#### **Financial Asset Management team to use Prolink Solutions software to monitor financial performance of:**

- Developments with RIHousing financing
- Developments where RIHousing holds escrow or reserve accounts
- Developments which receive Operating Subsidy

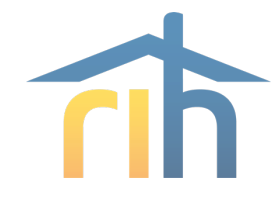

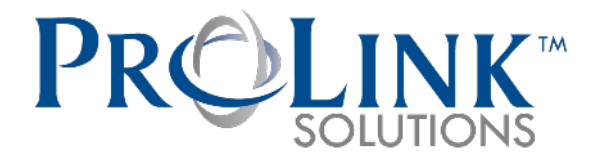

#### **Financial Submission Types:**

- **Annual Operating Budgets**
- **Quarterly Interim Operating Statements**
- Annual Audited Financial Statements
- **Example 1 Figure 2 Figure 2 Figure 3 Figure 3 Figure 3 Figure 3 Figure 3 Figure 3 Figure 3 Figure 3 Figure 3 Figure 3 Figure 3 Figure 3 Figure 3 Figure 3 Figure 3 Figure 3 Figure 3 Figure 3 Figure 3 Figure 3 Figure 3 Figu**
- **Dearmanue Reserve Withdrawal Requests**
- **NOP (Neighborhood Opportunities Program)**
- **HPF-ELI Subsidy Program Requests**
- **Future ERA2 Subsidy Program Requests**

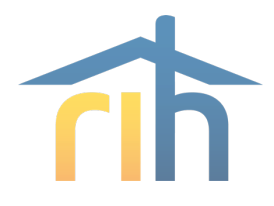

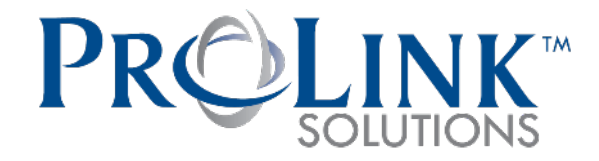

#### **Using Prolink will enable:**

- Automated ratio calculations (DCR, CPU, Vacancy Rate, NOI per unit averages, budget to actual comparisons)
- Dashboard reports on portfolio wide metrics and averages
- Portfolio risk assessment
- Investor reporting

#### **Benefits to RIHousing partners:**

- Enables RIHousing to share more portfolio average financial ratio trends with its partners
- Earlier outreach to assist with financial concerns identified through risk assessment
- Potentially faster audit review turnaround based on automated calculations
- A central portal for all required financial submissions

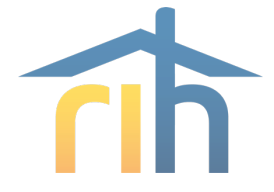

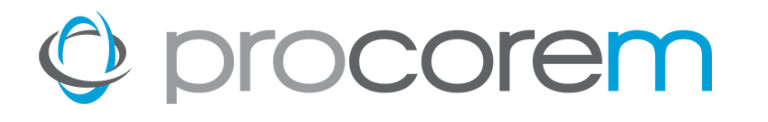

#### **Procorem Workcenters**

- Owner or Manager uploads financial submissions to Procorem Workcenter
- Access to Financial Workcenters require owner's authorization
- Will eliminate the need to submit to the former mailboxes:
	- [ios@rihousing.com](mailto:ios@rihousing.com)
	- [audits@rihousing.com](mailto:audits@rihousing.com)
	- [budgets@rihousing.com](mailto:budgets@rihousing.com)
	- [MF-Escrow@rihousing.com](mailto:MF-Escrow@rihousing.com)
	- [NOP@rihousing.com](mailto:NOP@rihousing.com)

#### **Financial Asset Management Workcenter Folders**

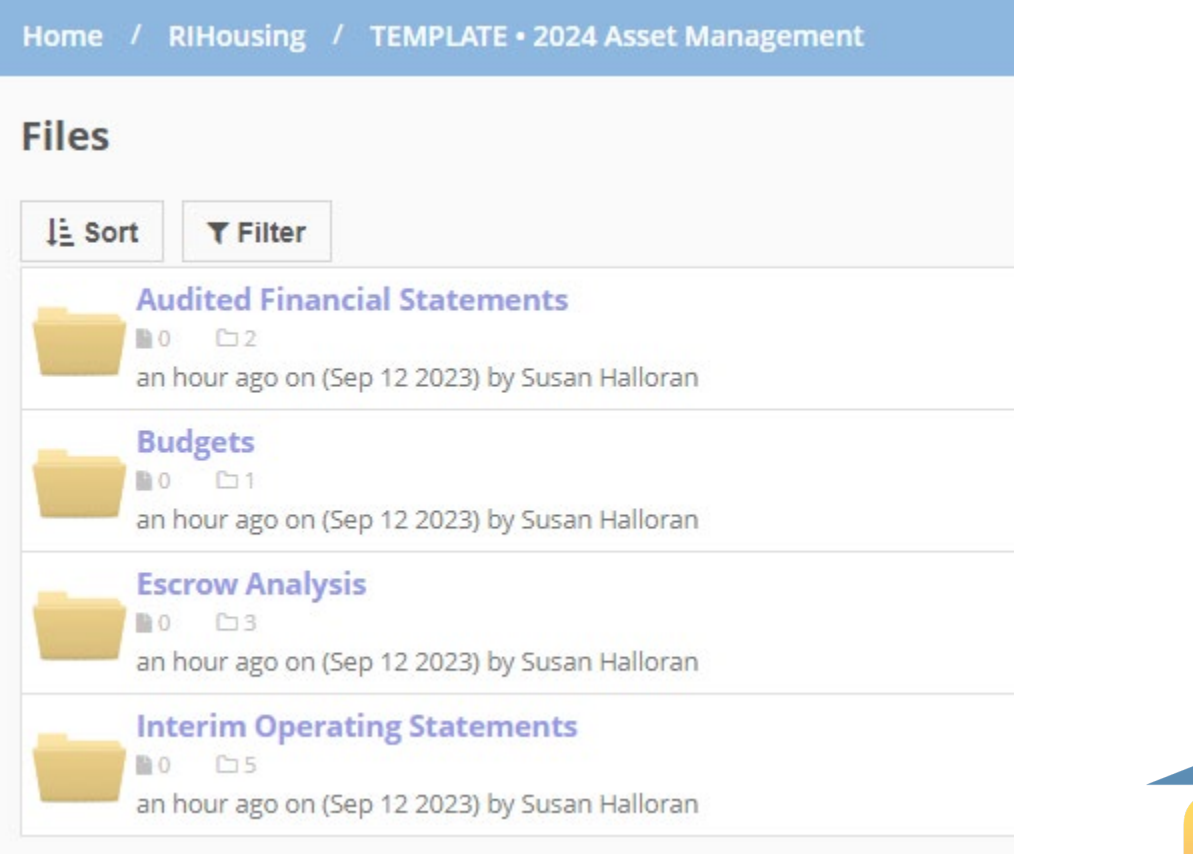

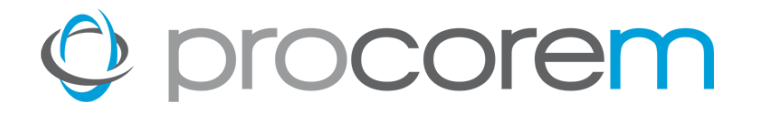

#### **Audited Financial Statements Workcenter Folders**

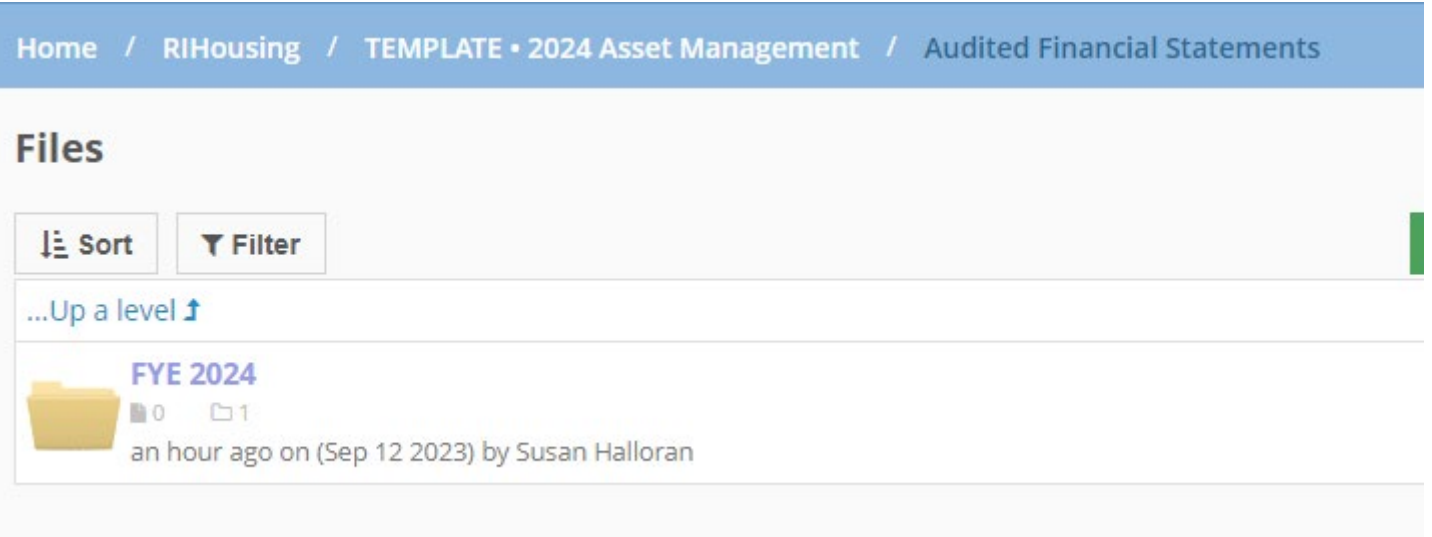

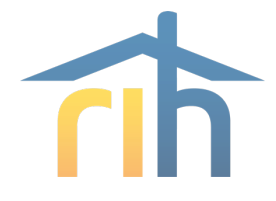

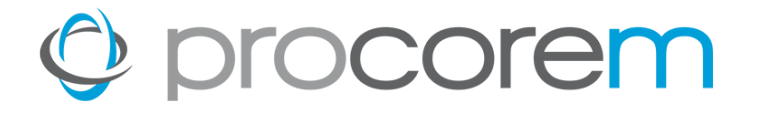

#### **Audited Financial Statements Workcenter Folders**

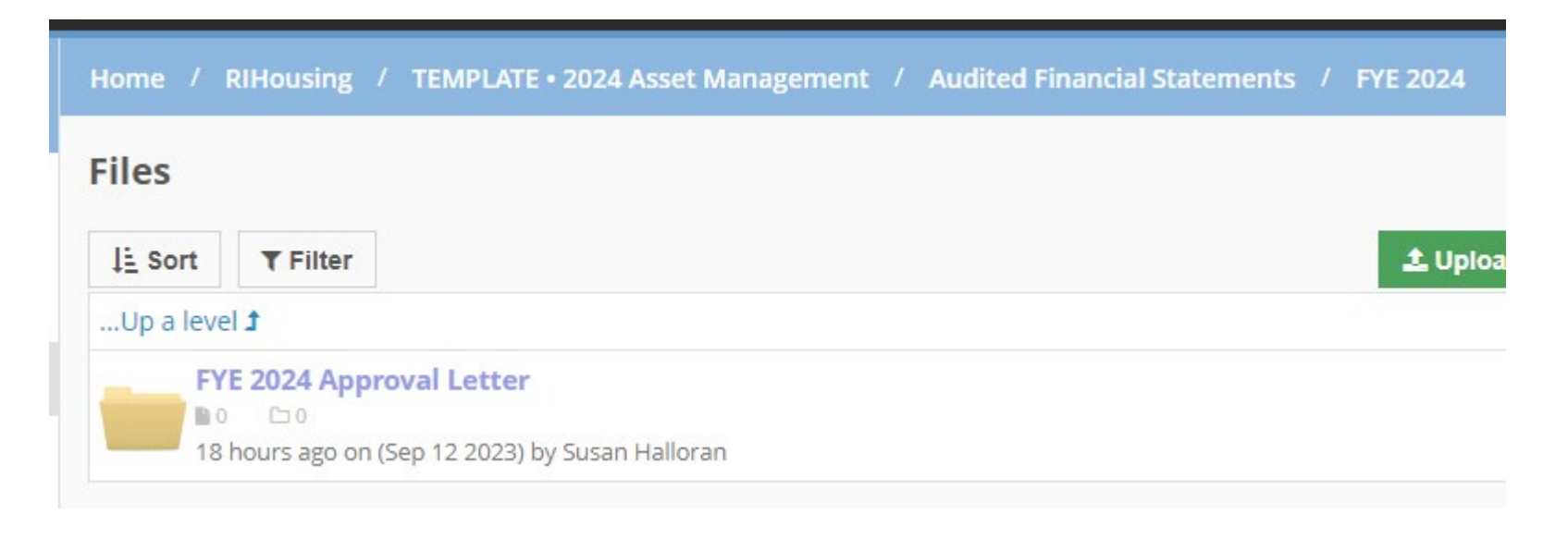

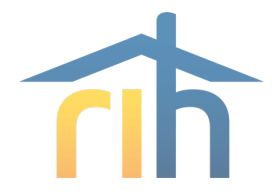

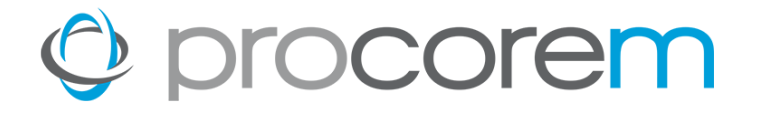

#### **Budget Workcenter Folders**

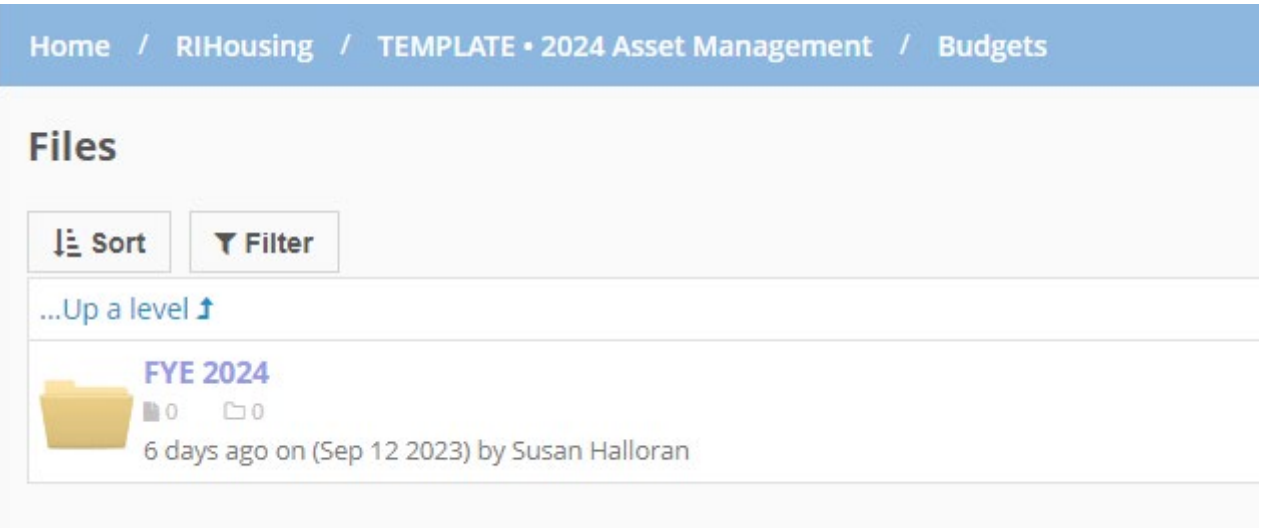

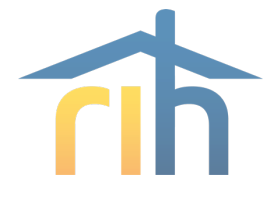

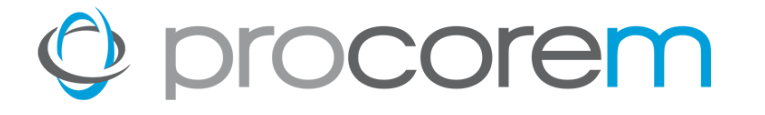

### **Interim Operating Statement (IOS Workcenter Folders) Also known as Quarterly Unaudited Financials**

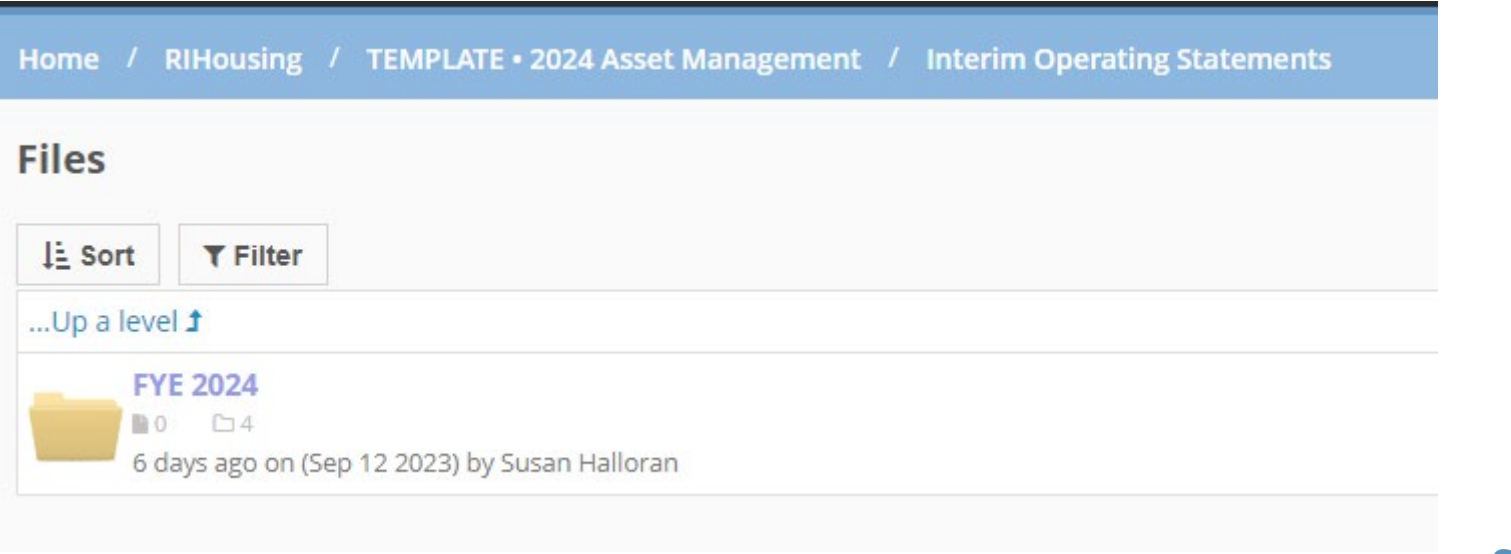

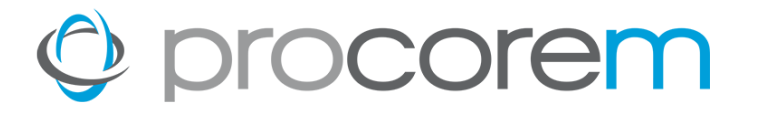

### **Interim Operating Statement (IOS Workcenter Folders) Also known as Quarterly Unaudited Financials**

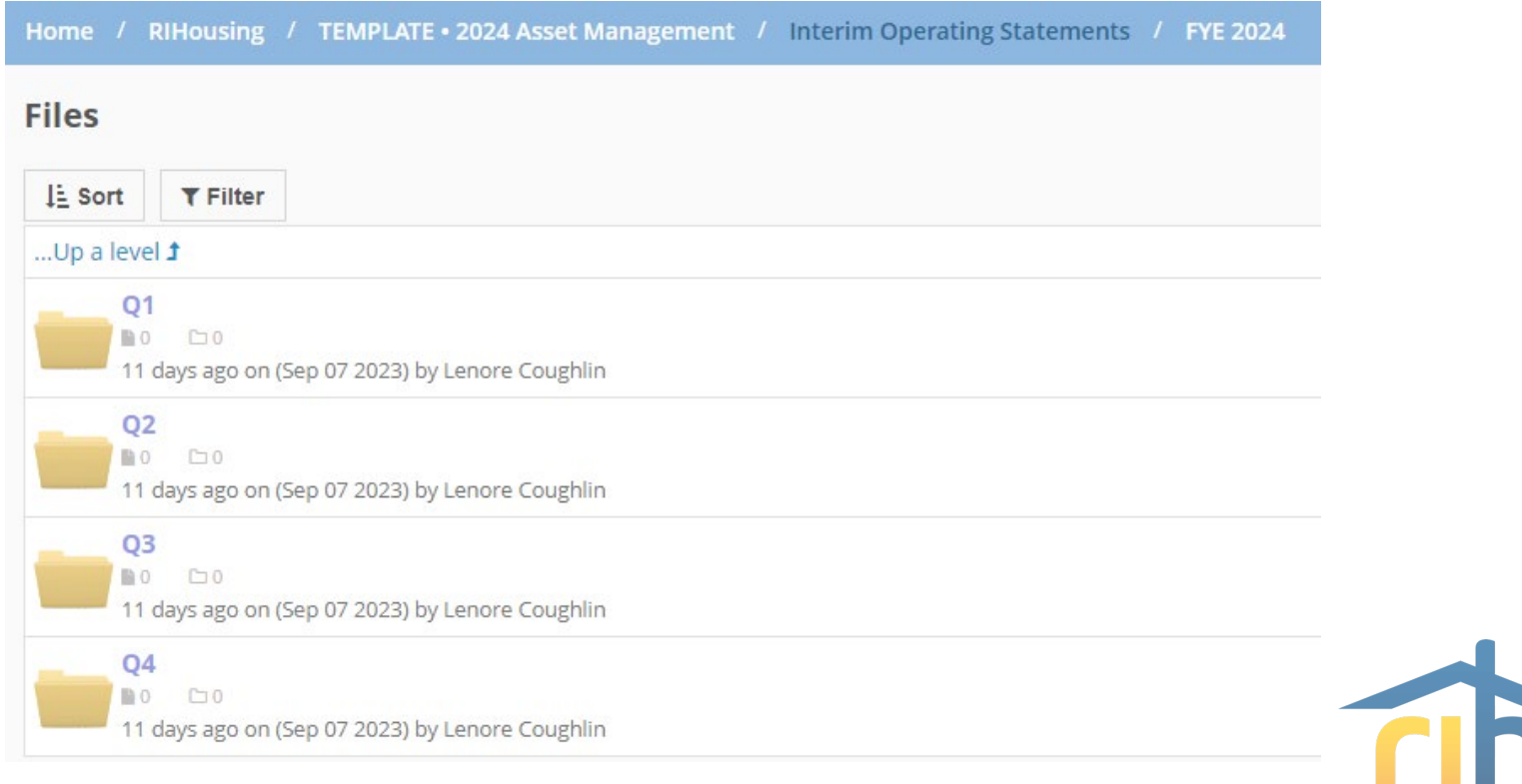

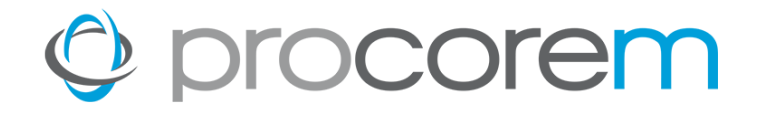

#### Escrow Analysis

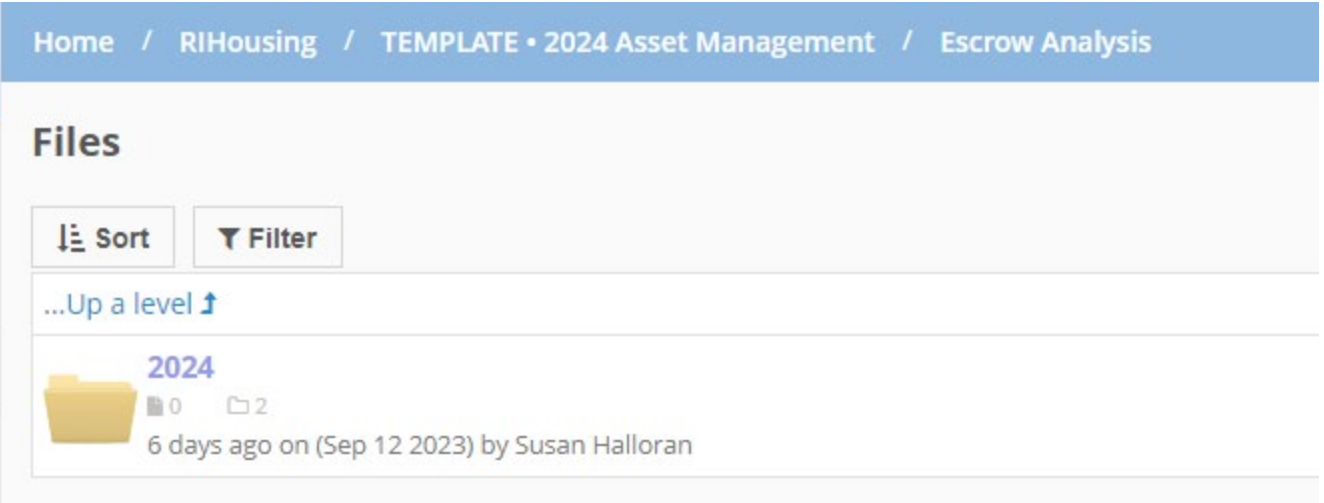

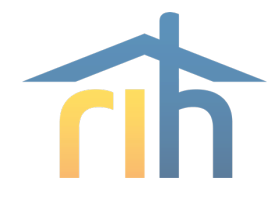

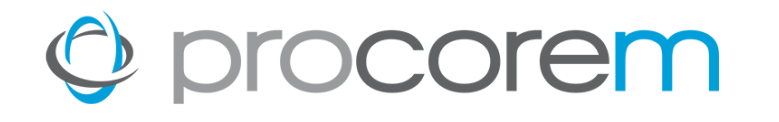

#### Escrow Analysis

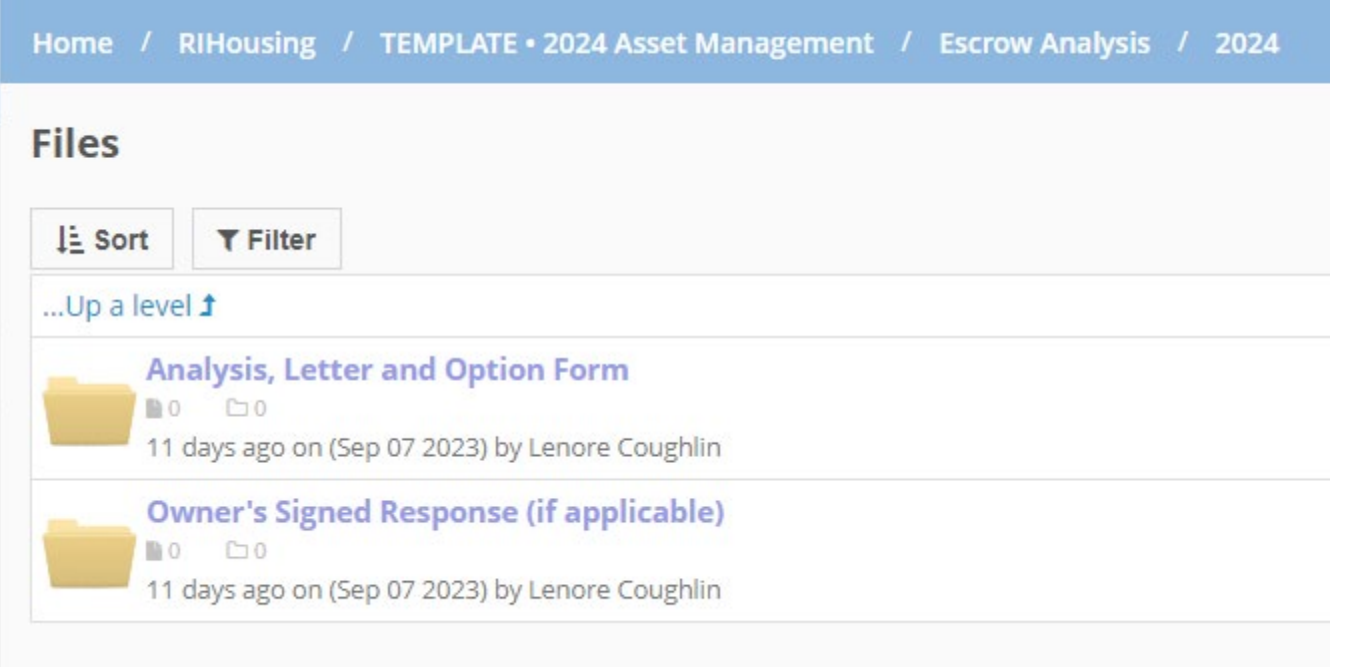

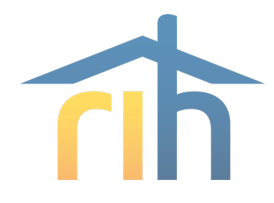

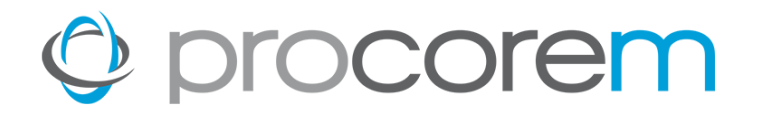

#### **Other Folders- Operating Subsidy Requests**

- **NOP**
- **HPF-ELI**
- **ERA2**

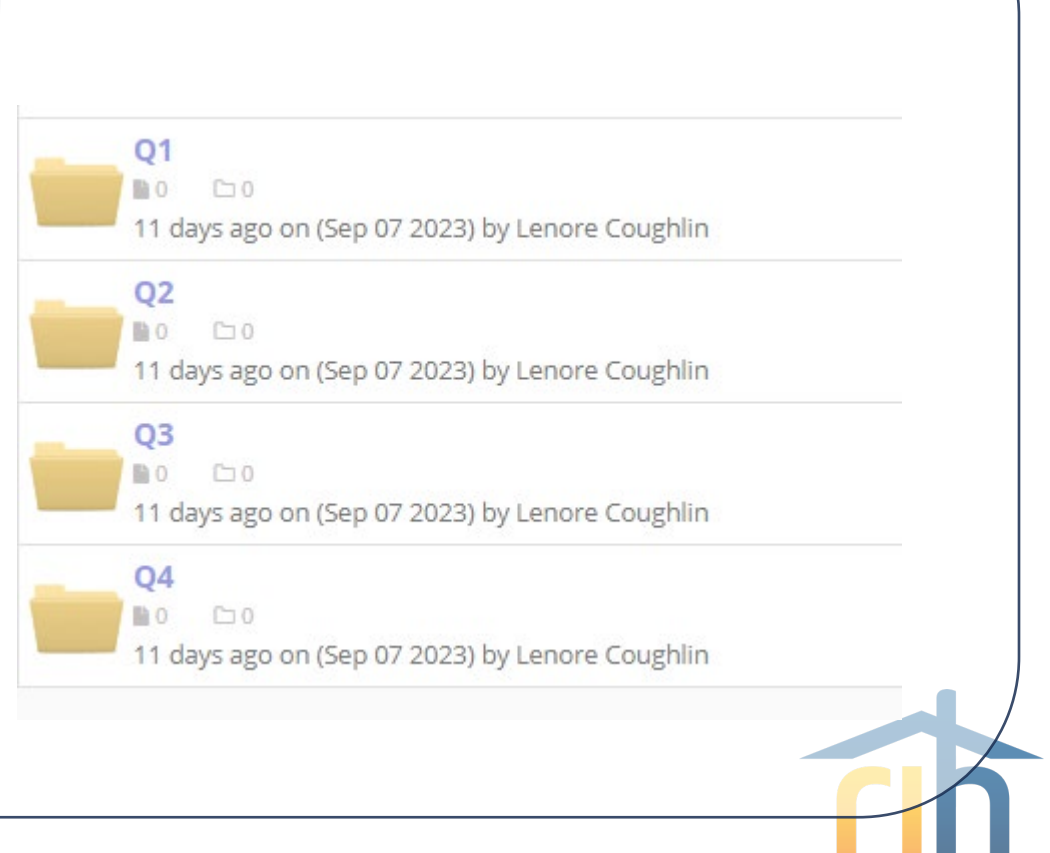

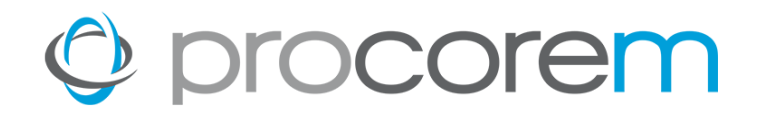

#### **Tasks**

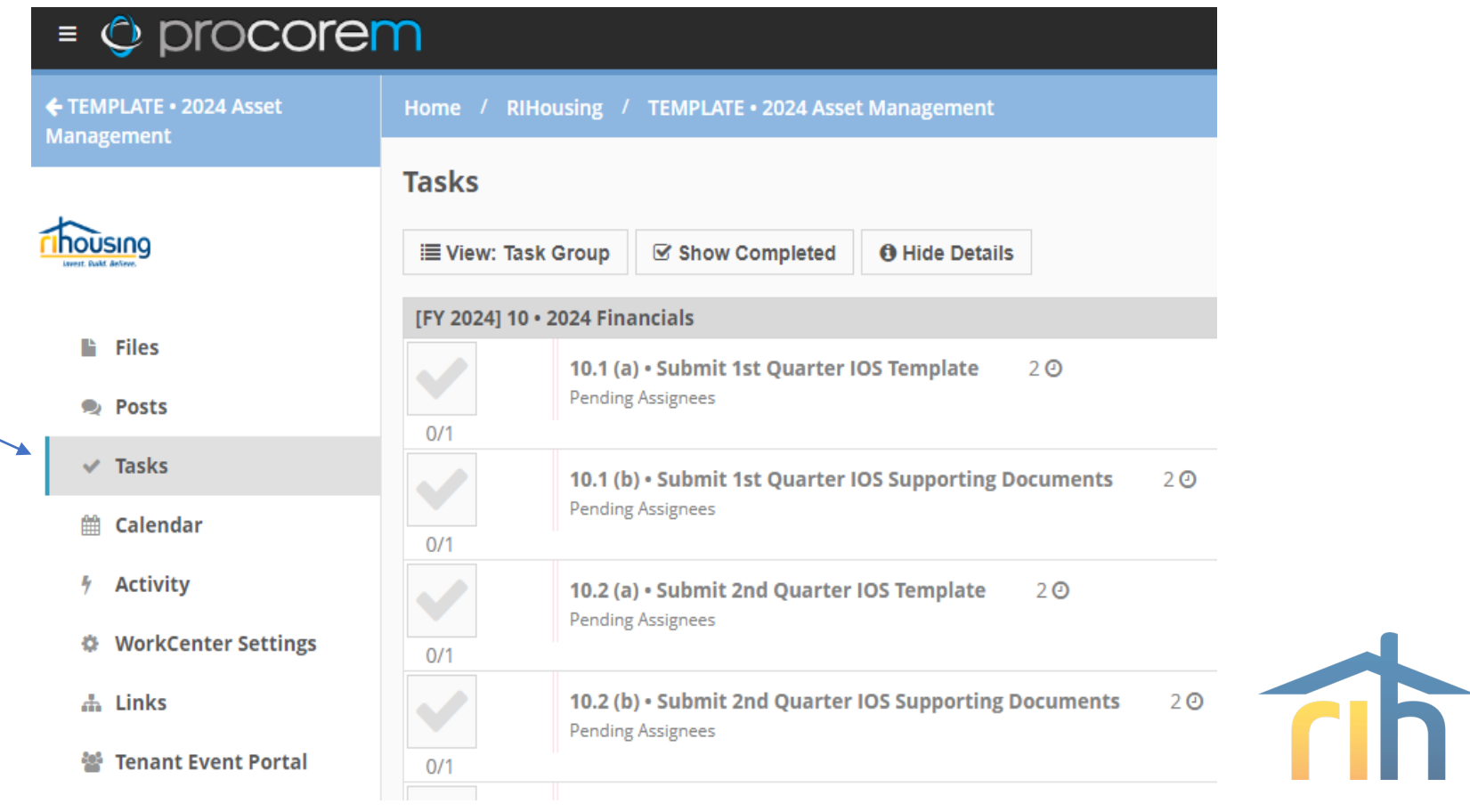

### **Tasks** Prior to completing task

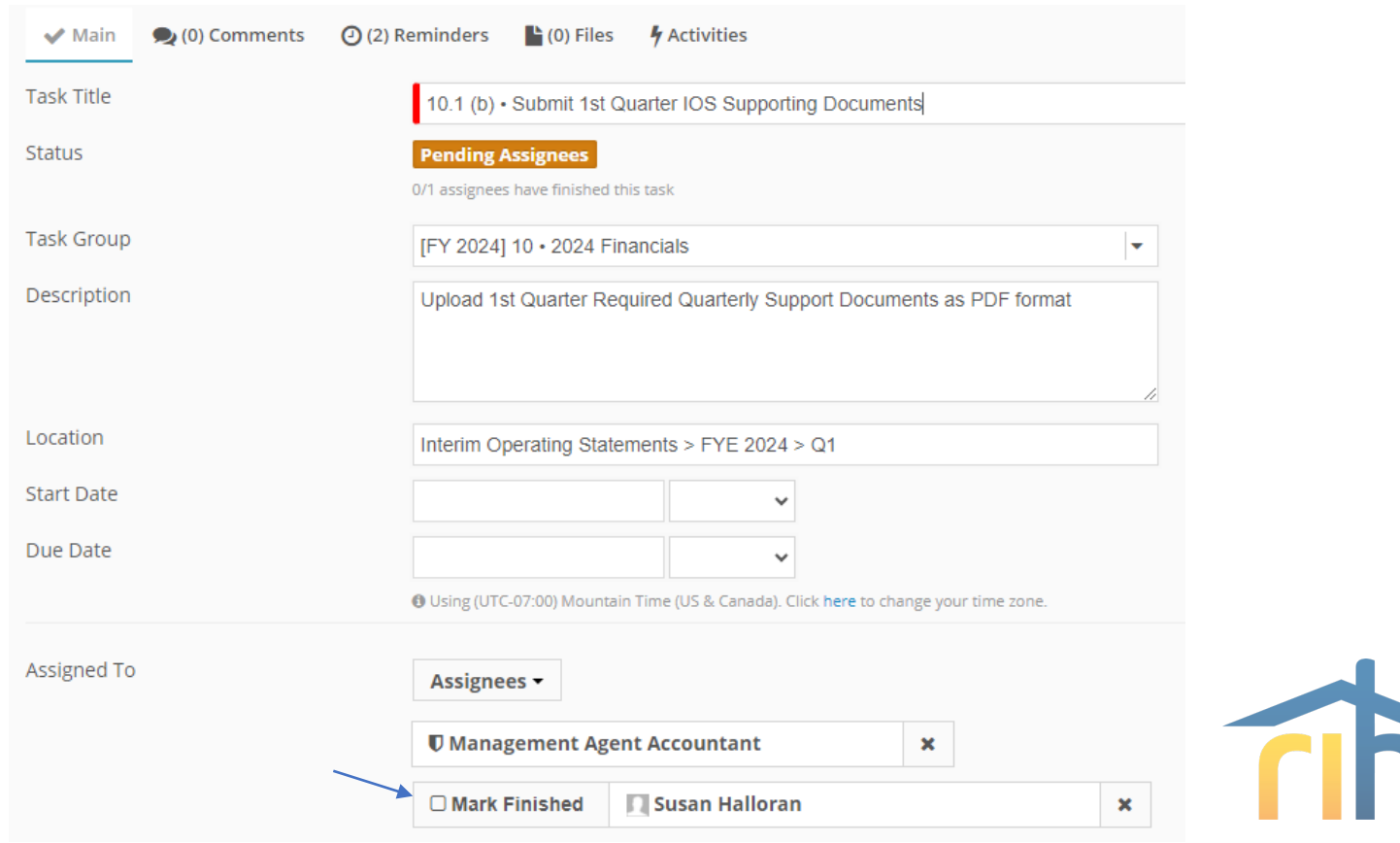

### **Tasks** Completed Task

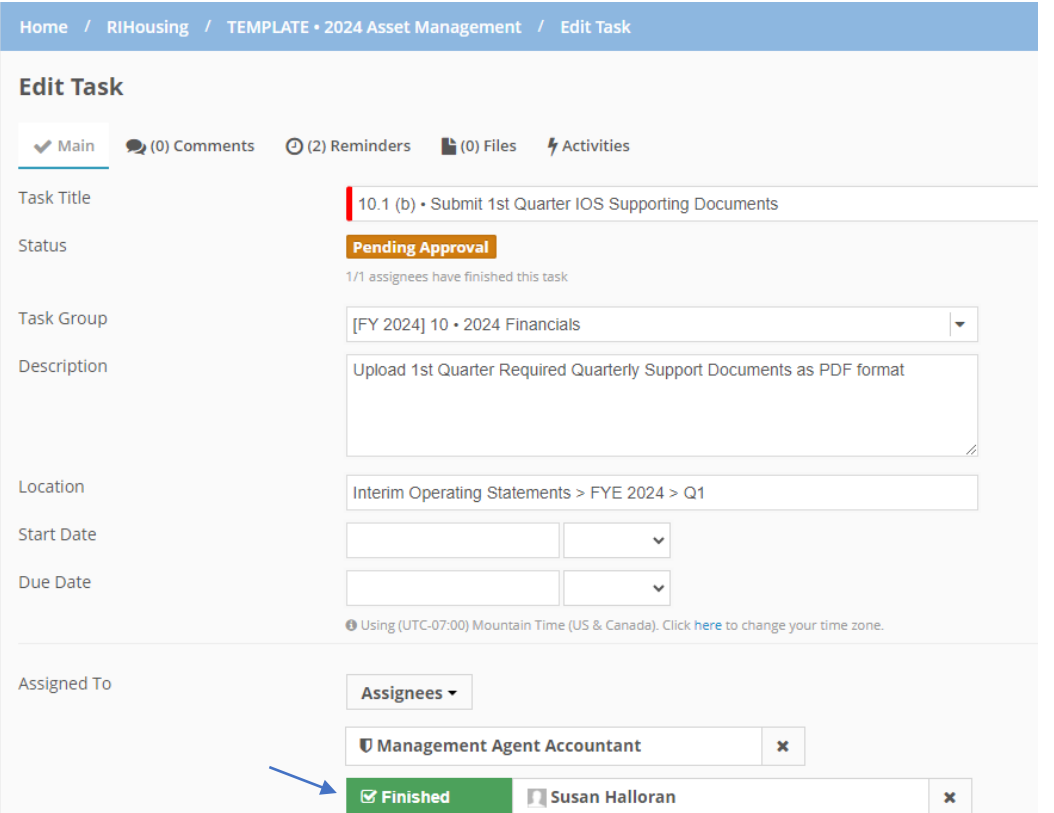

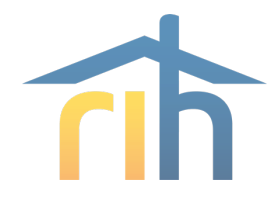

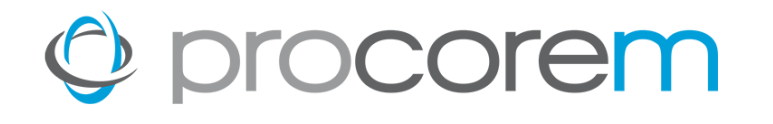

#### **Tasks**

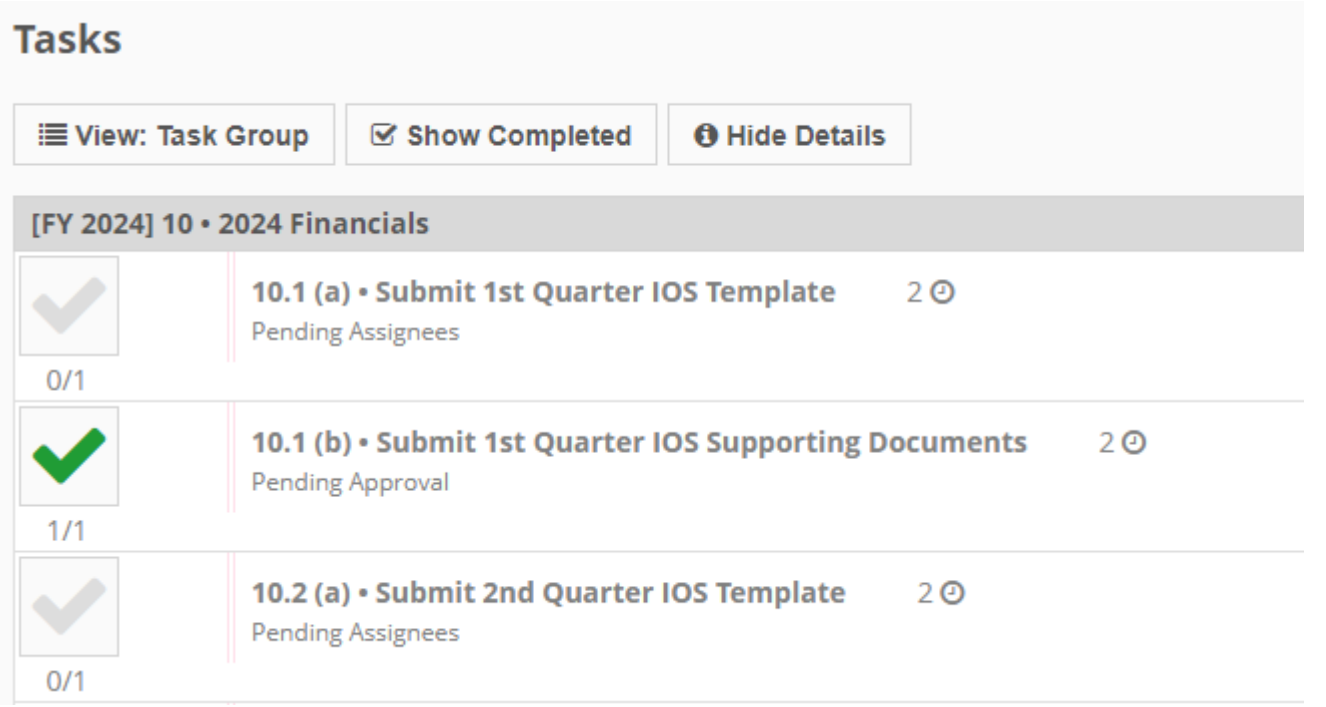

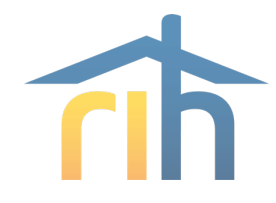

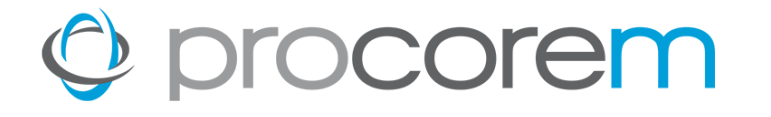

#### **Tasks**

#### RIHousing staff's approval of the submitted task will show as a green "Thumbs Up" sign

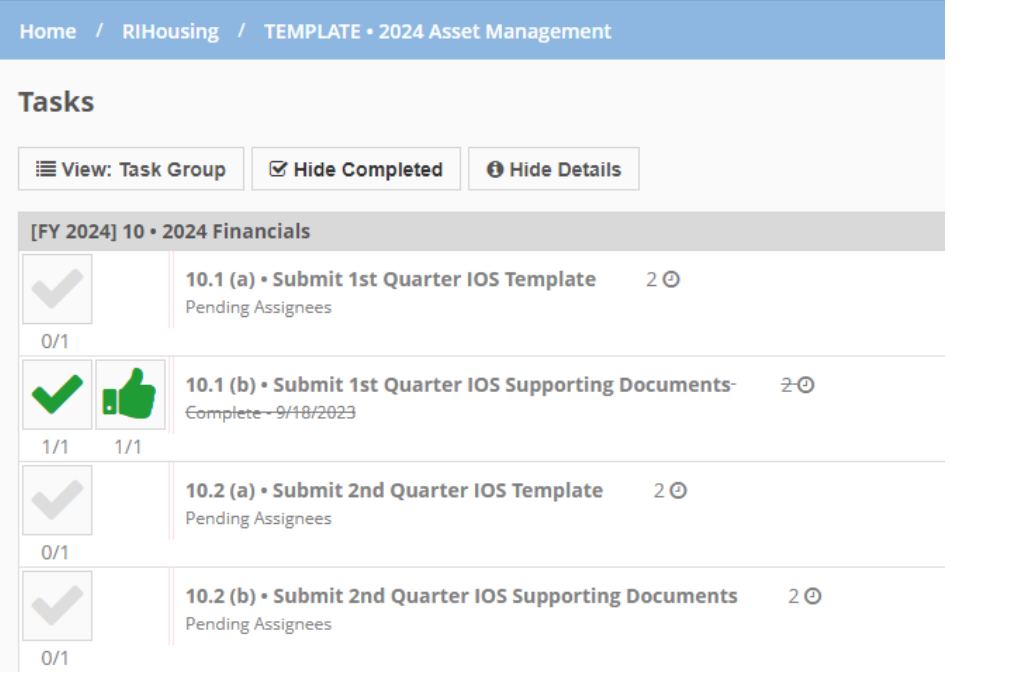

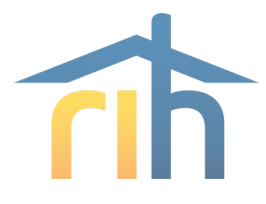

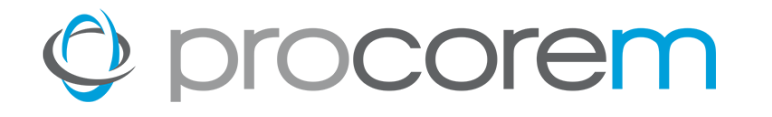

### Budgets (1 task) Upload to workcenter and then mark as finished

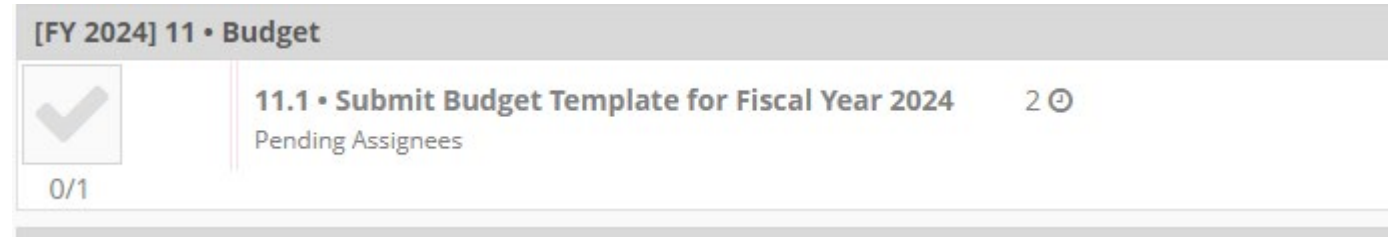

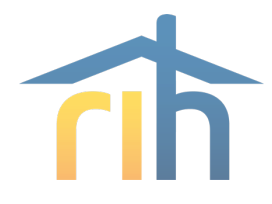

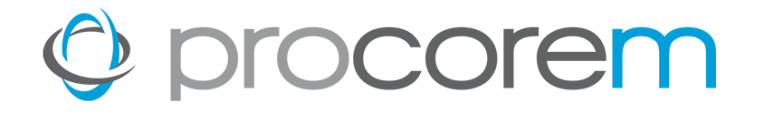

#### Interim Operating Statements (2 tasks)

#### [FY 2024] 10 · 2024 Financials

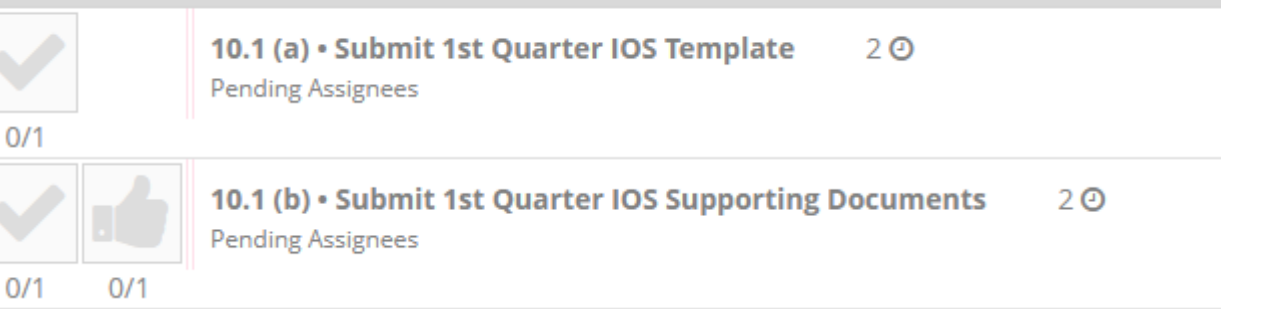

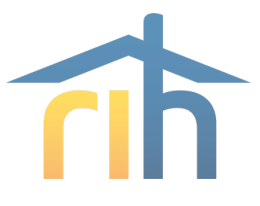

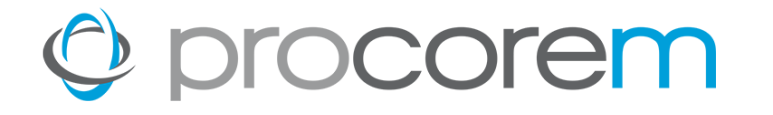

#### Annual Audited Financials (2 tasks)

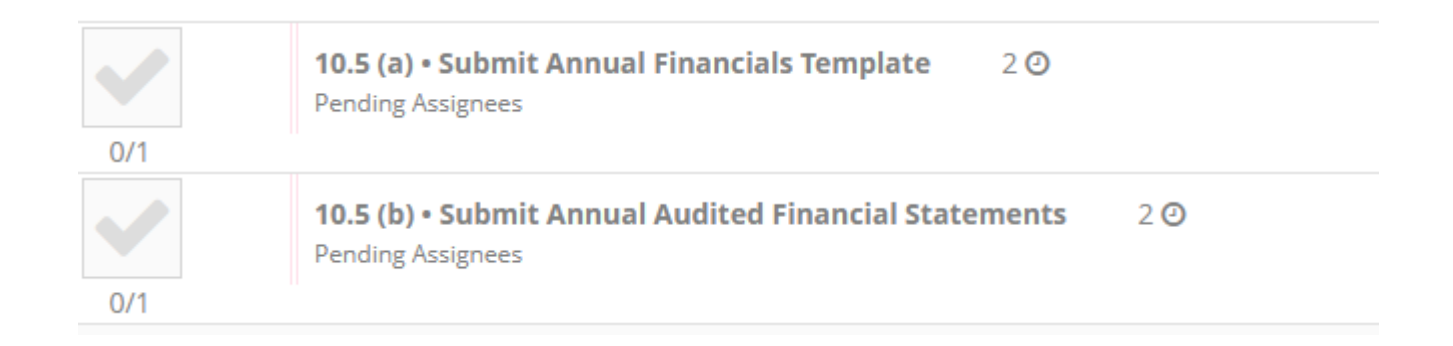

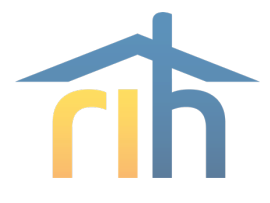

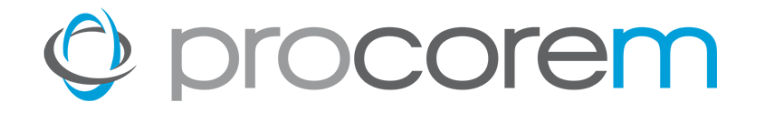

#### Escrow Analysis (1 task)

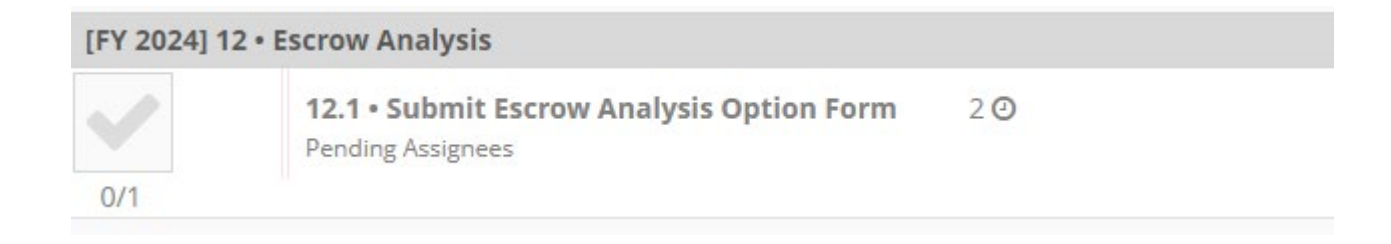

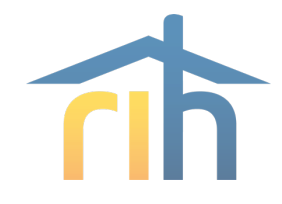

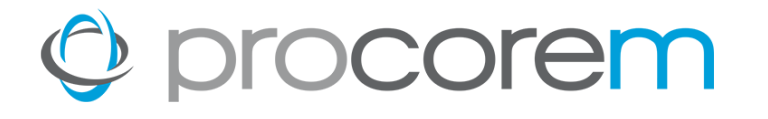

#### **Posts**

### Communicate information to your Financial Officer if needed

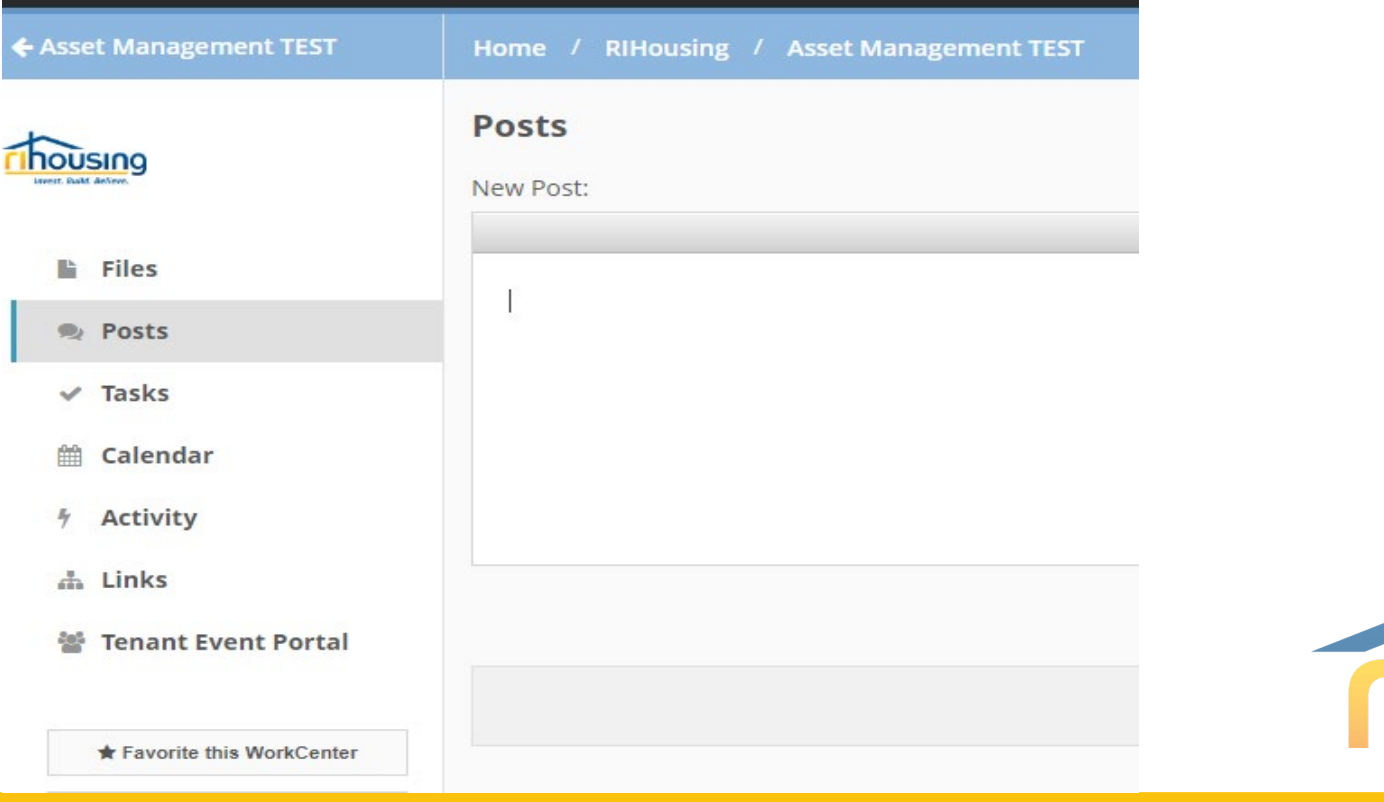

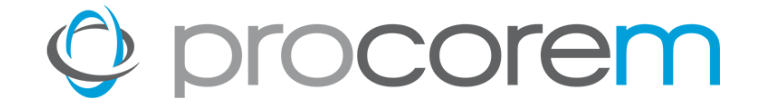

# **Procorem Demonstration Upload/Finish Task**

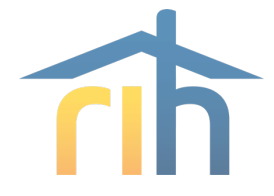

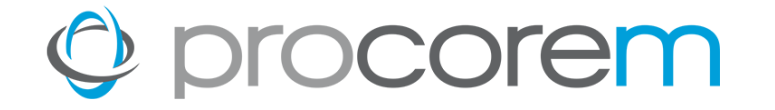

# **Financials Template Overview**

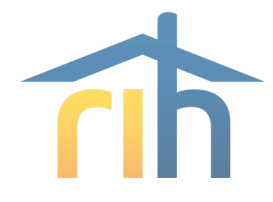

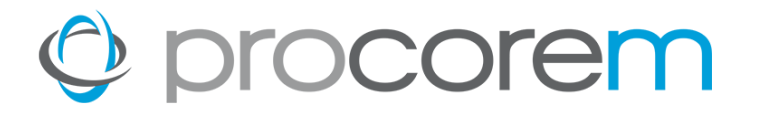

### **Financials Template (continued) Important items to remember:**

- Before completing a template, save a clean unused template to a safe location as the original.
- Each time a new submission is started for a different development, the blank original must be saved with a new name. A used template cannot be resaved for another development.
- Only fill in the white cells. Blue and green cells contain formulas that provide subtotals.
- The sheets are protected to avoid overwriting formulas. If more lines are needed, you can unprotect the sheet using the password "am" (short for asset management), and then you will be able to unhide extra rows that will become available.

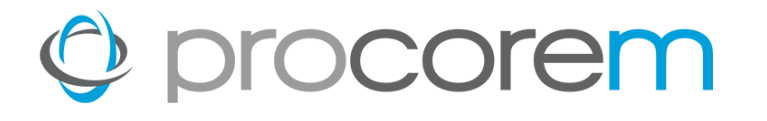

### **Submission Sheet (first tab):**

- Choose the submission type (Audit/Budget/IOS)
- Development Name, Loan #, FYE, Quarter of submission (for IOS's)
- For non 12/31 FYE, advise if using Fiscal Quarter or Calendar based quarter.
- Contact information

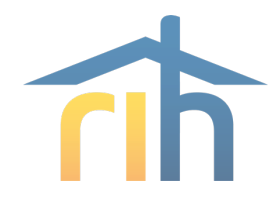

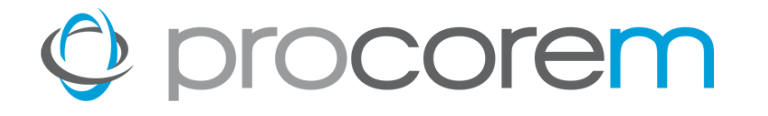

#### **Annual Audited Financial Statement:**

- Complete P&L Template tab to match auditor's P&L
- Complete Balance sheet template tab to match auditor's
- The fields included align with the HUD chart of accounts income and expense lines. This will make it easier to find the correct field for entry.

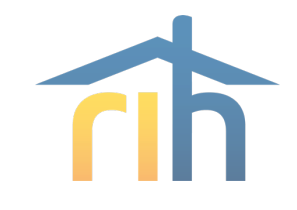

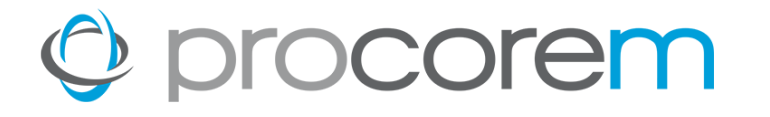

### **Quarterly Interim Operating Statements:**

- Complete P&L Template tab
- Complete HF-150 form tab same format as current HF- <sup>150</sup>

### **HF-150**

- Complete grey cells if applicable
- Blue cells contain formulas (subtotals)
- Upload the support documents listed on the bottom of form

(have not changed)

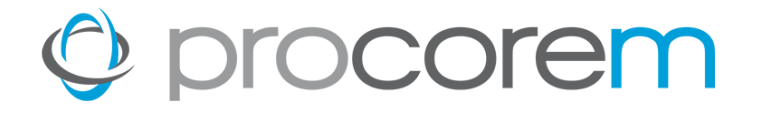

### **Annual Budget:**

• Complete P&L Statement Tab Only. This will be considered the budget.

No other support documents needed unless there is additional information to convey.

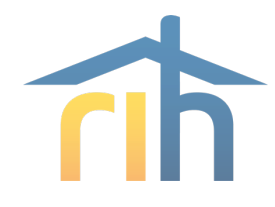

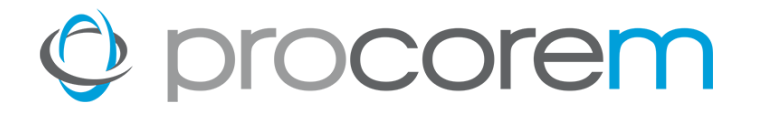

- Financials template is not needed for Escrow Analysis or Operating Subsidy requests.
- The blank financials template for use during the year will be saved to the folder called Financial Submissions Templates located within the site's workcenter.
- It may be beneficial to consult with your software vendor to see if the form may be mapped to your software or how the data could be pasted into our workbook.

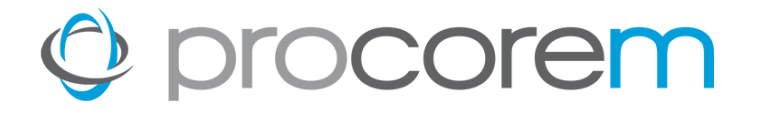

#### **1st Financial Submissions Due through Procorem:**

- The first budget submissions through Procorem will be the FYE 2024 budgets which are due by 12/1/23.
- The first Quarterly IOS to submit through Procorem will be those covering 4<sup>th</sup> Quarter of 2023 which would be due by 1/25/24.
- The first Audited Financial Statement submission through Procorem will be those covering FYE 2023 for developments with a Fiscal Year end of 12/31/23, which would be due by 4/1/24.

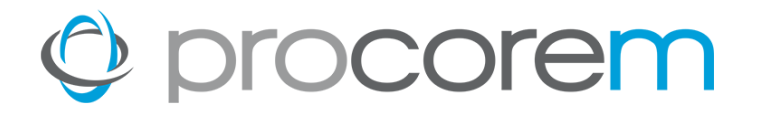

#### **1st Submissions through Procorem:**

- For Escrow Analysis, we will begin to use Procorem starting in November, 2023. Site contacts will be notified upon completion of an analysis.
- The first NOP requisitions through Procorem will be those covering 1<sup>st</sup> quarter of 2024. NOP folders have not yet been added to the workcenters.
- The first HPF-ELI and ERA2 requisitions through Procorem will be at a to be determined future date when our system is ready.

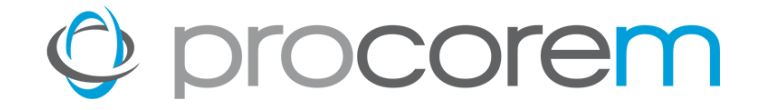

# **Questions?**

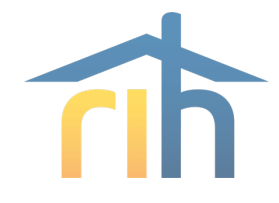

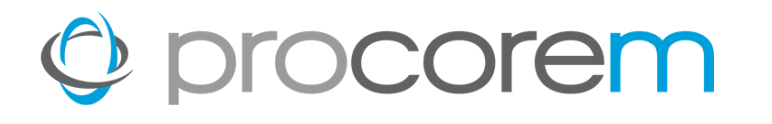

# **Thank you!**

- Additional Training will be provided upon request.
- A copy of this presentation will be emailed after the training.
- A summary of the submission requirements will be provided at a later date.
- **Please reach out to Susan Halloran, Manager of Financial Assets with any questions.**
	- **401-450-1339**
	- **shalloran@rihousing.com**

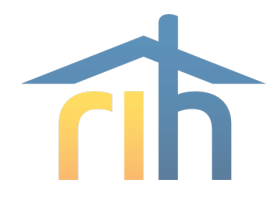

### Questions

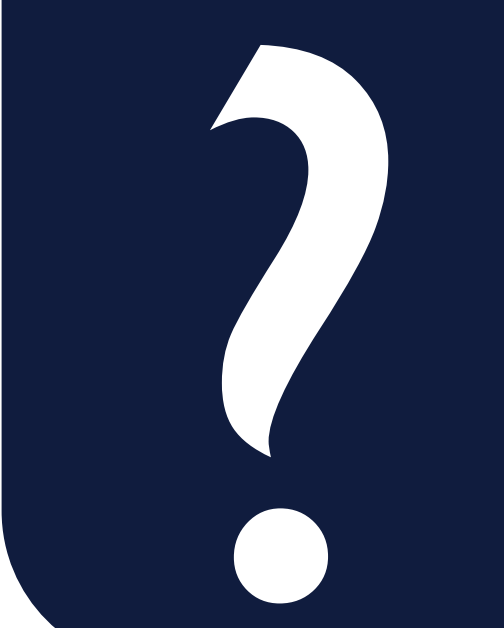

#### **Lenore Coughlin**

*Multi-Family Business Solutions Manager* 401-457-1258 lcoughlin@rihousing.com

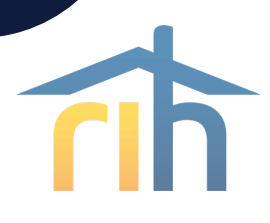